Cliente: Serviço de Apoio Mic. e Peq. Empresas - SEBRAE

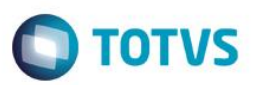

# Índice

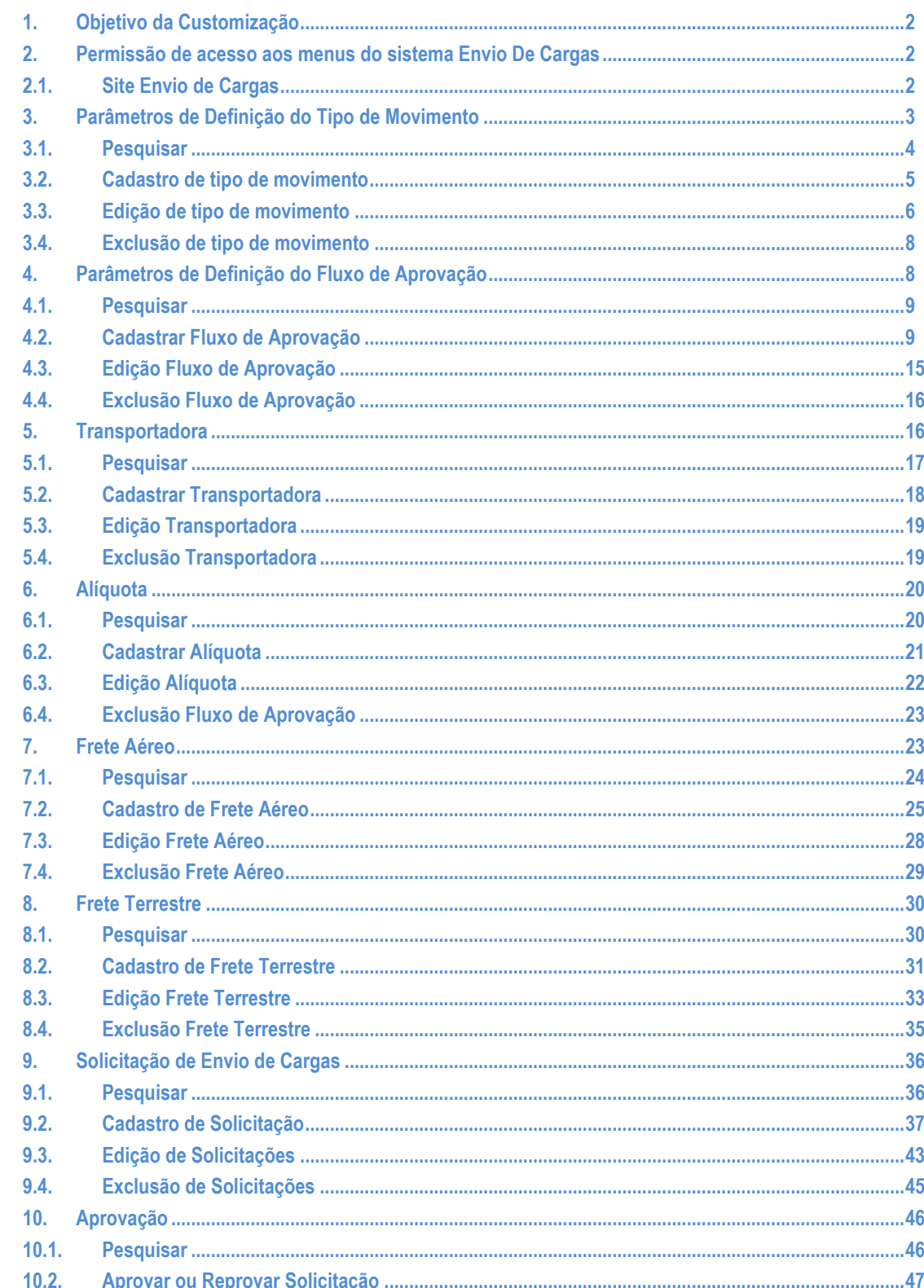

 $\overline{1}$ 

# **TOTVS**

# **Cliente: Serviço de Apoio Mic. e Peq. Empresas - SEBRAE**

# <span id="page-1-0"></span>**1. Objetivo da Customização**

O objetivo dessa customização é possibilitar o controle de envio de cargas do SEBRAE através do site Envio de Cargas.

# <span id="page-1-2"></span><span id="page-1-1"></span>**2. Permissão de acesso aos menus do sistema Envio De Cargas**

# **2.1.Site Envio de Cargas**

As permissões de acesso aos menus do site SGO Lite – Solicitações de Envio de Cargas são concedidas através de perfis associados ao(s) usuário(s) do site. Essa gestão de acesso deve ser realizada através do sistema **TOTVS** menu **Serviços Globais | Segurança | Perfis** no contexto "Gestão de Conteúdos".

O usuário responsável por esta gestão deverá avaliar a necessidade da criação de um novo perfil contemplando os menus do Administração de Pessoal ou se os menus serão associados a um perfil já existente.

Através do menu **Serviços Globais | Segurança | Perfis** o usuário responsável deverá selecionar o contexto "Gestão de Conteúdos".

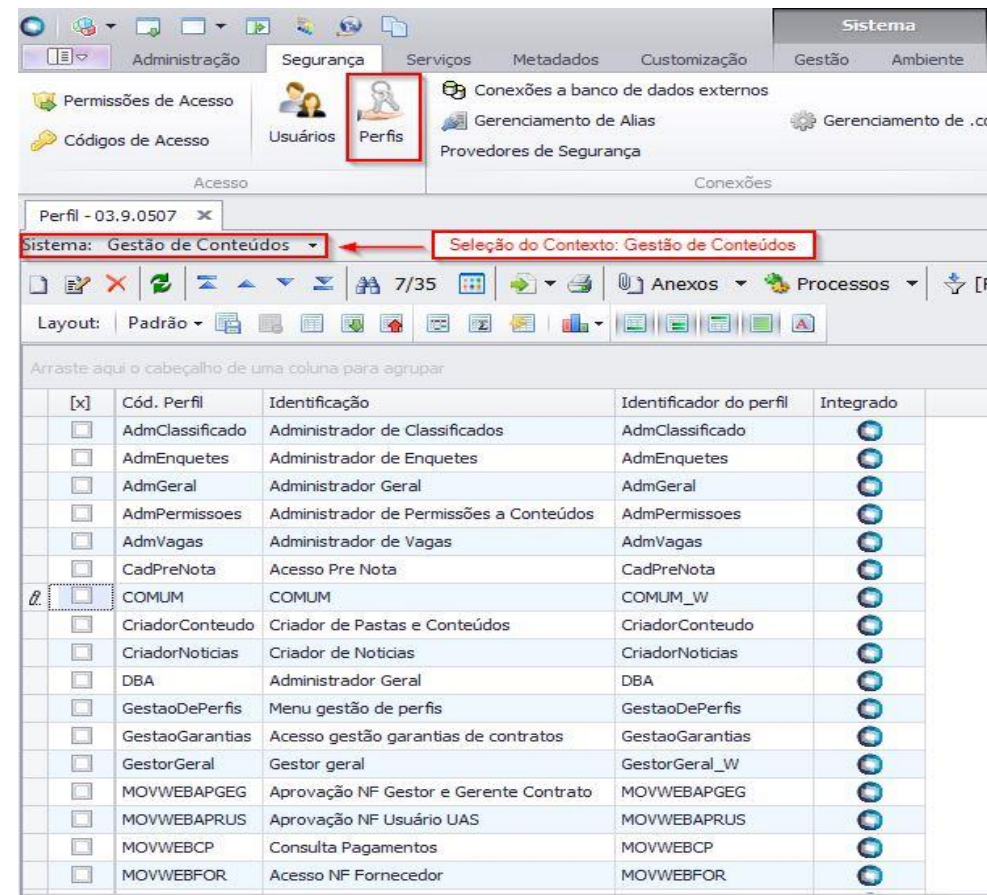

Serão exibidos todos os perfis existentes para o contexto Gestão de Conteúdos, contexto utilizado pelo "SGO Lite – Solicitações de Envio de Cargas". Neste momento o usuário responsável deverá analisar a necessidade da criação de um novo perfil onde deverá associá-lo aos usuários do "SGO Lite – Solicitações de Envio de Cargas". Neste manual iremos considerar o perfil "COMUM" para a associação de acesso aos menus do "Solicitações de Envio de Cargas".

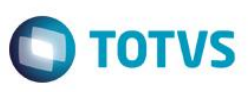

# **Cliente: Serviço de Apoio Mic. e Peq. Empresas - SEBRAE**

Quando o usuário editar ou clicar duas vezes sobre o perfil o sistema abrirá a tela de edição deste perfil permitindo gerenciar o acesso ao(s) menu(s) do "SGO Lite – Envio de Cargas" através da aba "Acesso a Menus".

O usuário deverá selecionar o(s) menu(s) do grupo "[Solicitações de Envio de Cargas]" e gerenciar o acesso através dos botões "Permitir Acesso" e "Proibir Acesso"'.

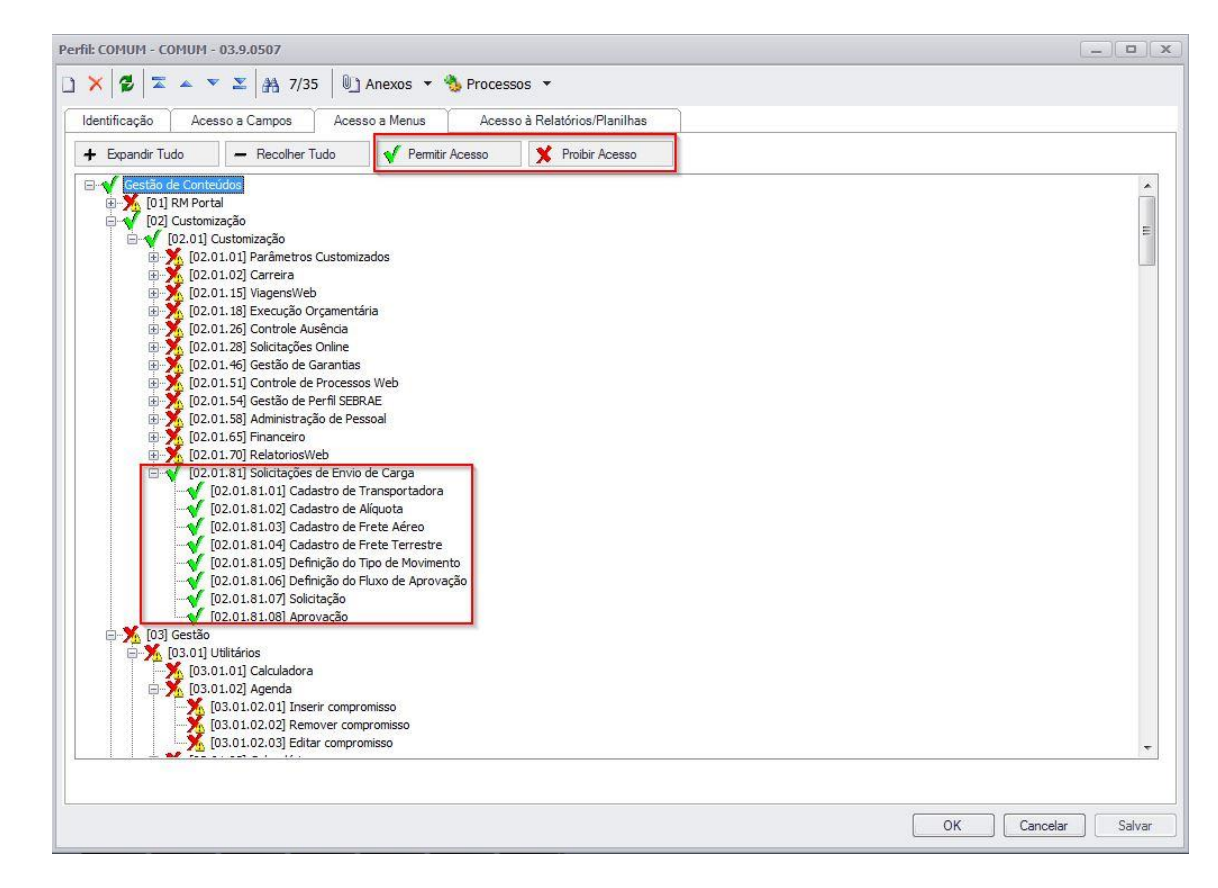

# **3. Parâmetros de Definição do Tipo de Movimento**

Permite a parametrização do sistema "SGO Lite – Solicitações de Envio de Cargas".

O acesso aos "Parâmetros do Tipo de Movimento" do sistema é realizado através do menu: Parâmetros → Definição do Tipo de Movimento.

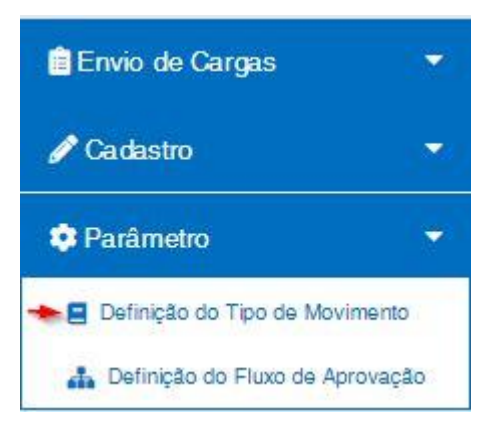

 $\ddot{\bullet}$ 

<span id="page-2-0"></span> $\bullet$ 

**Este** 

# **D** TOTVS

# **Cliente: Serviço de Apoio Mic. e Peq. Empresas - SEBRAE**

# **3.1.Pesquisar**

<span id="page-3-0"></span>Para realizar uma pesquisa o usuário deverá informar o filtro através dos campos disponíveis e posteriormente clicar em pesquisar.

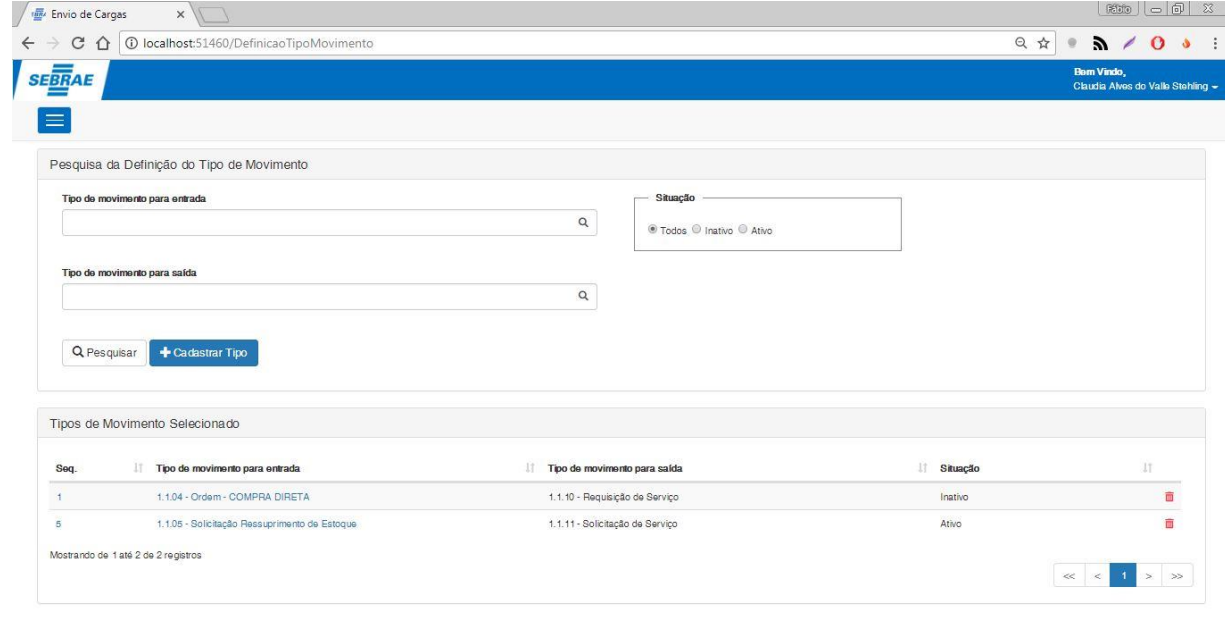

#### **Tipo do movimento para entrada**

Campo de busca para "tipos de movimento para entrada" cadastrados no sistema. A busca pode ser realizada clicando no ícone da lupa (onde irá buscar todos os registros cadastrados), digitando o código do movimento para entrada, ou digitando o nome do mesmo. Campo de preenchimento opcional.

## **Tipo do movimento para saída**

Campo de busca para "tipos de movimento para saída" cadastrados no sistema. A busca pode ser realizada clicando no ícone da lupa (onde irá buscar todos os registros cadastrados), digitando o código do movimento para saída, ou digitando o nome do mesmo.

Campo de preenchimento opcional.

### **Situação**

Campo de marcação para efetuar a busca de acordo com a opção selecionada. Se a opção selecionada for "Todos", efetua a busca de todos os registros sendo eles inativos e ativos. Se a opção selecionada for "Inativo", o sistema irá realizar a busca de todos os registros que estão inativados. Caso a opção seja "Ativo", o sistema irá buscar todos os registros que estão ativos.

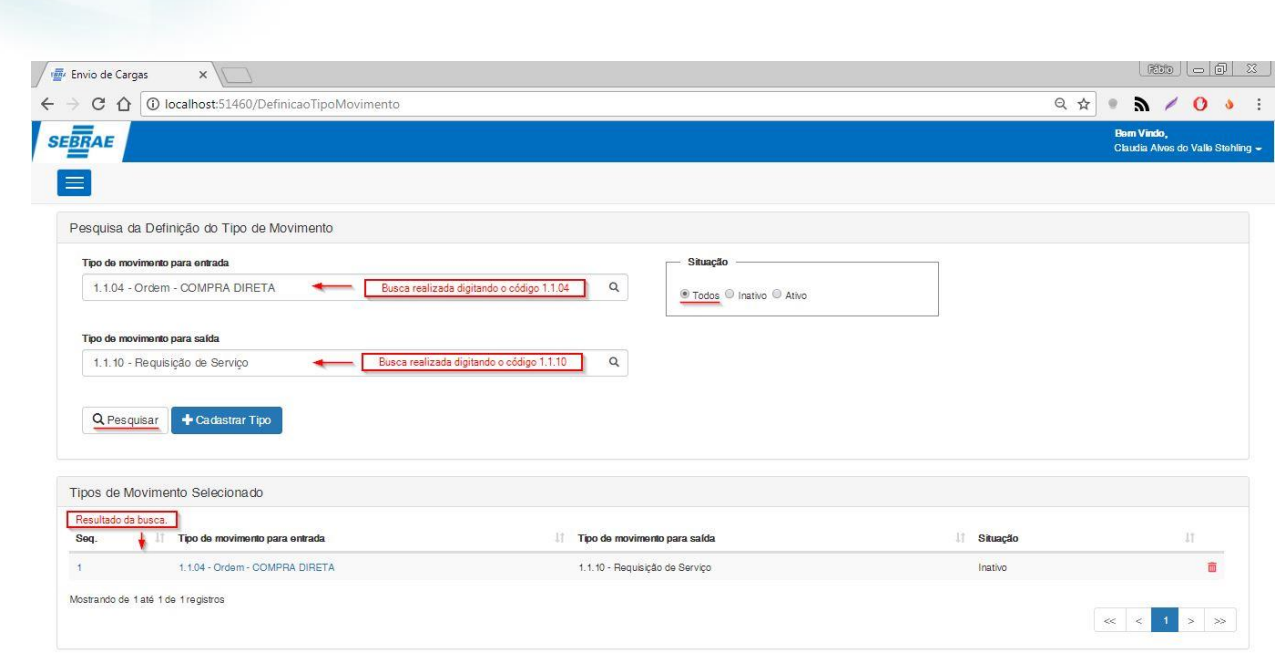

# **3.2.Cadastro de tipo de movimento**

**SGO Lite – Administração de Pessoal**

**Cliente: Serviço de Apoio Mic. e Peq. Empresas - SEBRAE**

<span id="page-4-0"></span>Cadastra uma nova movimentação informando o tipo de movimento de entrada e o tipo de movimento para saída. As movimentações deverão estar previamente cadastradas no sistema para que a consulta das mesmas seja efetuada.

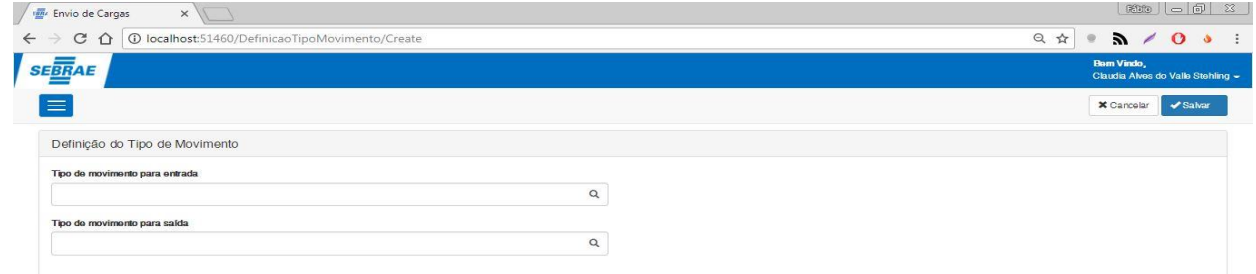

#### **Tipo do movimento para entrada**

Campo de busca para "tipos de movimento para entrada" cadastrados no sistema. A busca pode ser realizada clicando no ícone da lupa (onde irá buscar todos os registros cadastrados), digitando o código do movimento para entrada, ou digitando o nome do mesmo. Campo de preenchimento obrigatório.

 $\ddot{\bullet}$ 

**O** TOTVS

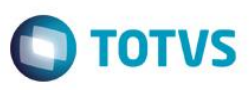

# **Cliente: Serviço de Apoio Mic. e Peq. Empresas - SEBRAE**

#### **Tipo do movimento para saída**

Campo de busca para "tipos de movimento para saída" cadastrados no sistema. A busca pode ser realizada clicando no ícone da lupa (onde irá buscar todos os registros cadastrados), digitando o código do movimento para saída, ou digitando o nome do mesmo. Campo de preenchimento obrigatório.

**Cancelar**

Ao clicar no botão cancelar o usuário é redirecionado para a tela anterior.

**Salvar**

Quando o usuário clicar no botão de salvar o sistema irá verificar se foi informado um movimento para o tipo de movimento de entrada e outro para o tipo de movimento de saída. Caso um dos dois esteja pendente, uma mensagem de erro será exibida. Se os dois forem informados corretamente o sistema irá primeiro verificar se já existe um registro com a situação de ativo, caso exista, uma mensagem perguntando se o usuário deseja substituílo será exibida.

Se o usuário clicar em "Não" o sistema não irá efetuar o cadastro, e caso o usuário clique na opção "Sim" o registro será salvo e o registro ativo anterioror será inativado para que o novo registro seja ativado.

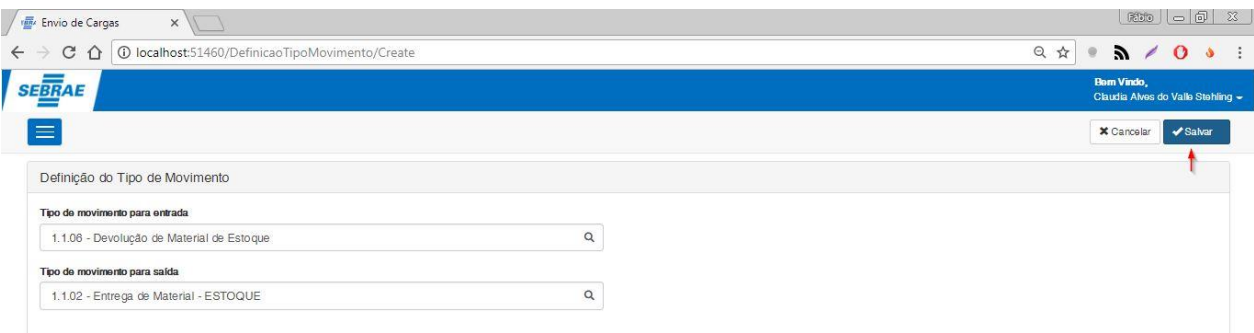

# **3.3.Edição de tipo de movimento**

<span id="page-5-0"></span>Esta funcionalidade edita um tipo de movimento já existente e que estará sendo exibido no grid de "Tipos de Movimento Selecionado". O usuário deverá clicar no sequencial do tipo de movimento ou no tipo de movimento de entrada do respectivo registro que deseja editar.

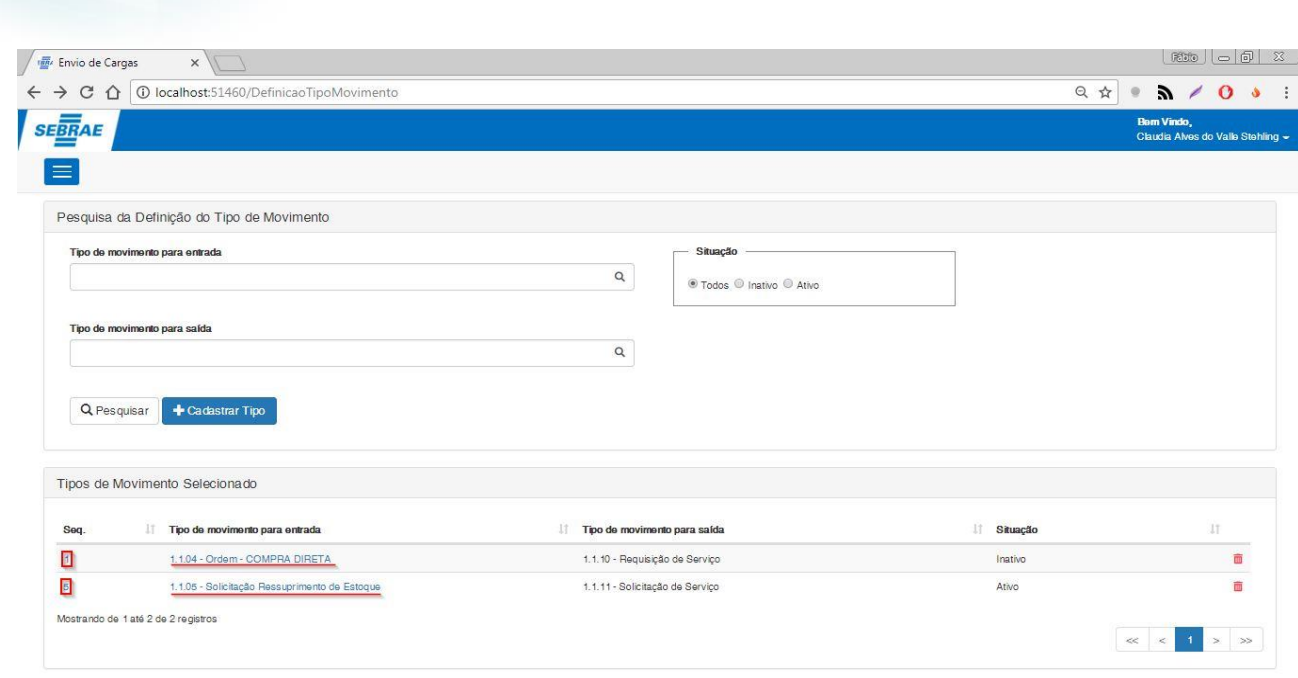

#### **Tipo do movimento para entrada**

**SGO Lite – Administração de Pessoal**

**Cliente: Serviço de Apoio Mic. e Peq. Empresas - SEBRAE**

Este campo possui a mesma funcionalidade do campo de mesmo nome no item 3.2.

#### **Tipo do movimento para saída**

Este campo possui a mesma funcionalidade do campo de mesmo nome no item 3.2.

**Situação**

Este campo permite ao usuário definir se aquela solicitação será ativada ou não. Caso o usuário altere a situação para ativada, ao clicar em salvar uma mensagem aparacerá informando que só pode haver um registro com situação igual a ativo. Se o usuário confirmar o registro, este registro será o ativo atual e o anterior será inativado.

**Cancelar**

Este campo possui a mesma funcionalidade do campo de mesmo nome no item 3.2.

**Salvar**

Este campo possui a mesma funcionalidade do campo de mesmo nome no item 3.2.

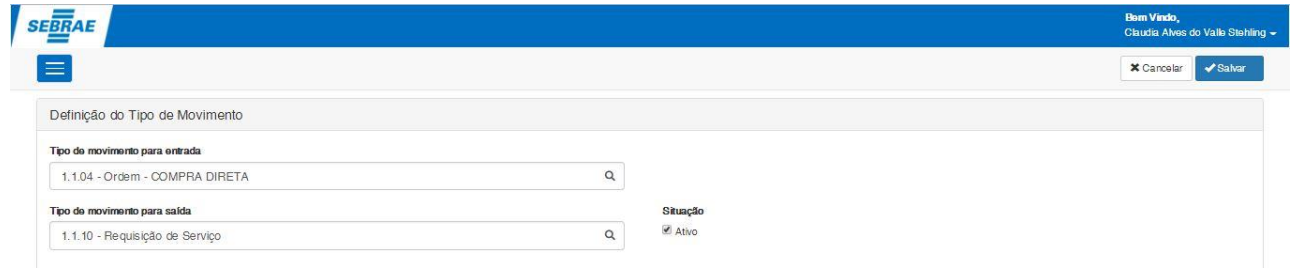

 $\ddot{\bullet}$ 

 $\bigcirc$  TOTVS

# $\bigcirc$  TOTVS

# **Cliente: Serviço de Apoio Mic. e Peq. Empresas - SEBRAE**

# **3.4.Exclusão de tipo de movimento**

<span id="page-7-0"></span>Para excluir um tipo de movimento o usuário deverá clicar no ícone de lixeira que estará alinhado na linha do registro que o mesmo deseja excluir. Por exemplo, caso o usuário deseje excluir o registro de número **1** o mesmo deverá clicar no ícone da lixeira no final da linha deste mesmo registro. Ao efetuar o clique, uma nova janela irá sugir pedindo a confirmação do usuário para que a exclusão seja executada.

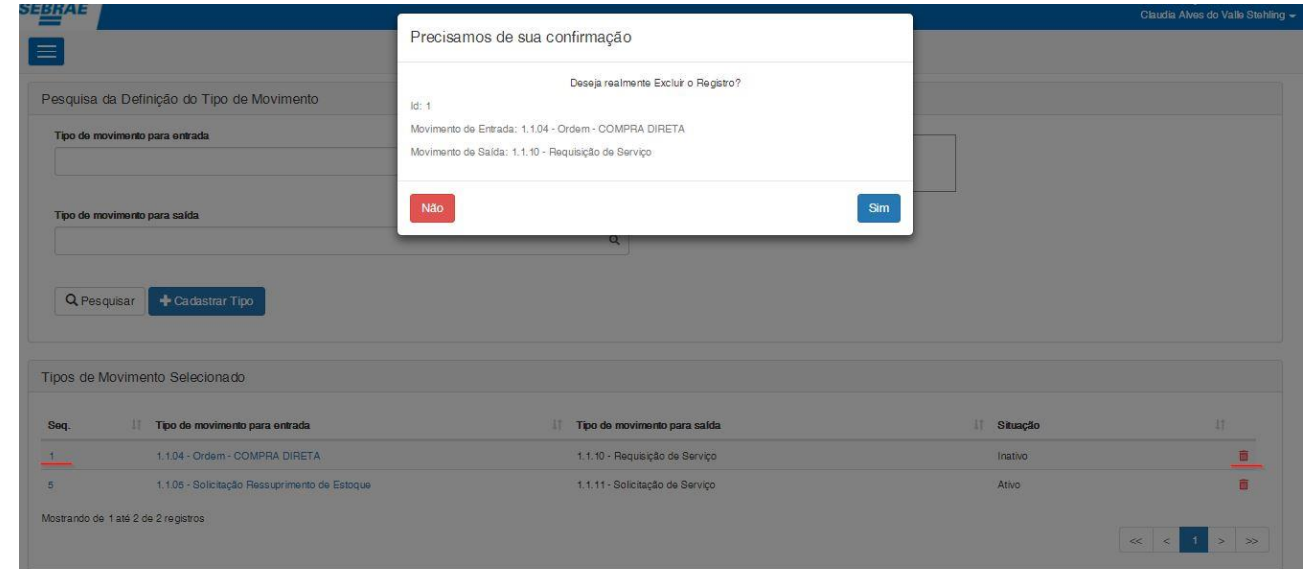

### <span id="page-7-1"></span>**4. Definição do Fluxo de Aprovação**

Permite a parametrização do sistema "SGO Lite – Solicitações de Envio de Cargas". O acesso a Definição do Fluxo de Aprovação do sistema é realizado através do menu: Parâmetros  $\rightarrow$  Definição do Fluxo de Aprovação.

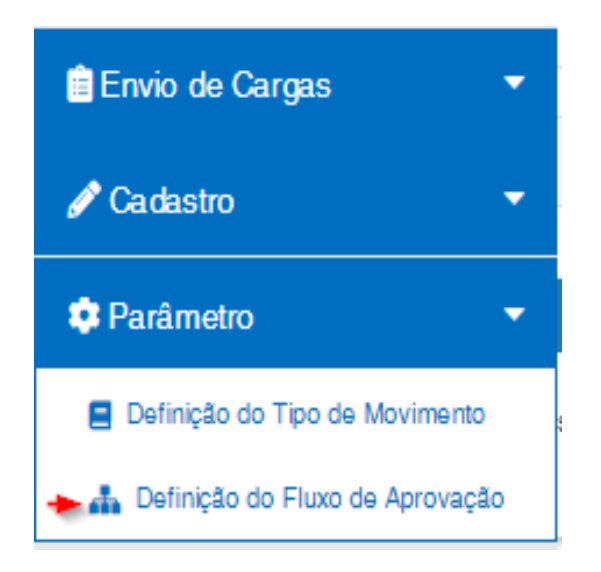

൫

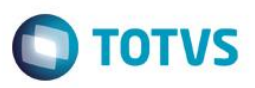

# **Cliente: Serviço de Apoio Mic. e Peq. Empresas - SEBRAE**

### <span id="page-8-0"></span>**4.1. Pesquisar**

Para realizar uma pesquisa o usuário deverá informar o filtro através dos campos disponíveis e posteriormente clicar em pesquisar.

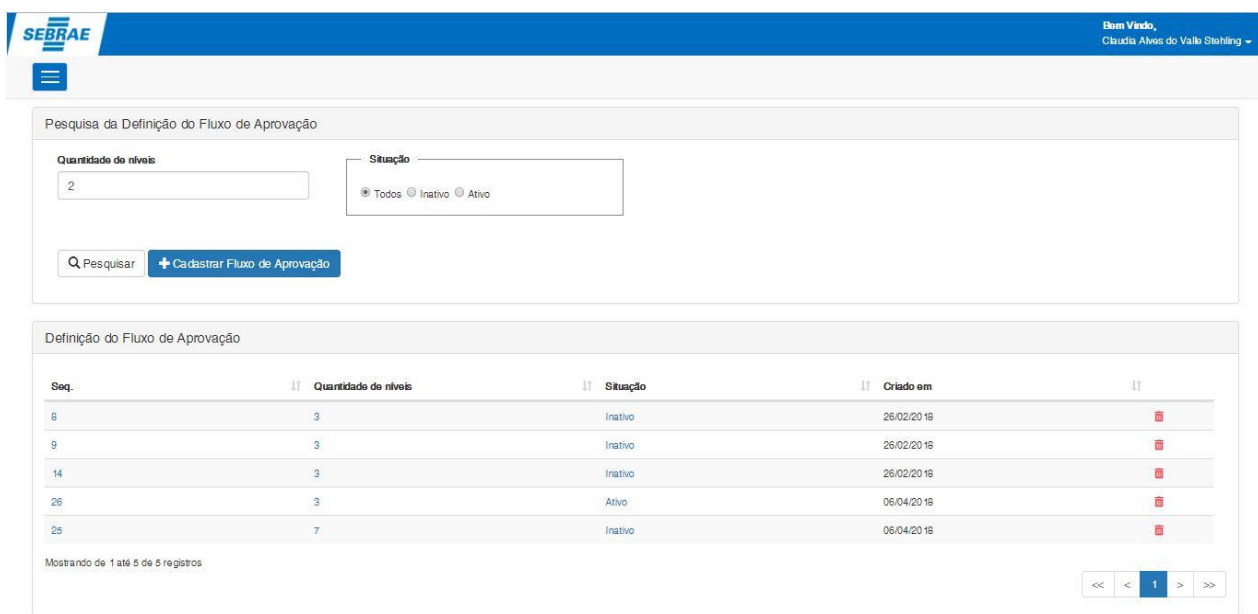

#### **Quantidade de níveis**

Campo de busca para "Quantidade de níveis" que um fluxo de aprovação possui. Efetua pesquisa de acordo com o número fornecido pelo usuário, sendo dois o menor número possível de níveis. Campo de preenchimento opcional.

#### **Situação**

Campo de marcação para efetuar a busca de acordo com a opção selecionada. Se a opção selecionada for "Todos", efetua a busca de todos os registros sendo eles inativos e ativos. Se a opção selecionada for "Inativo", o sistema irá realizar a busca de todos os registros que estão inativados. Caso a opção seja "Ativo", o sistema irá buscar todos os registros que estão ativos. Campo de preenchimento opcional.

<span id="page-8-1"></span>**4.2.Cadastrar Fluxo de Aprovação**

Ao clivar no botão Salvar, o sistema cadastrará um novo fluxo de aprovação de acordo com os níveis e as dependências informadas pelo usuário.

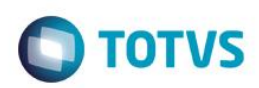

# **Cliente: Serviço de Apoio Mic. e Peq. Empresas - SEBRAE**

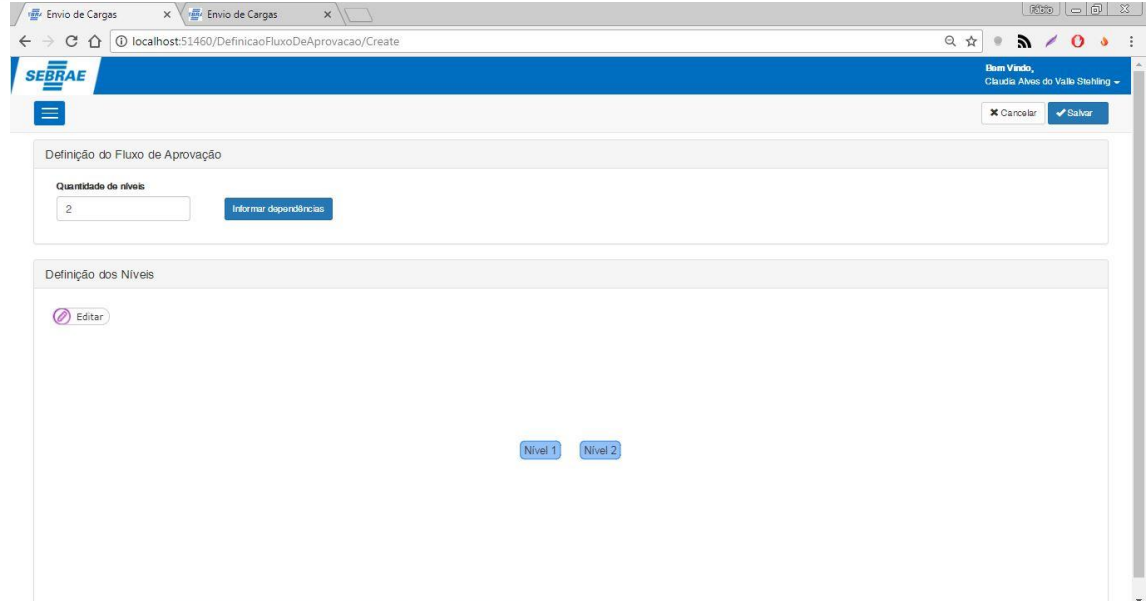

#### **Quantidade de níveis**

Neste campo o usuário irá informar a quantidade de níveis que ele deseja associar sendo dois o menor valor possível. Ao informar a quantidade de níveis o usuário deverá clicar no botão "Informar dependências" para que os níveis sejam criados no fluxo de "Definição dos Níveis".

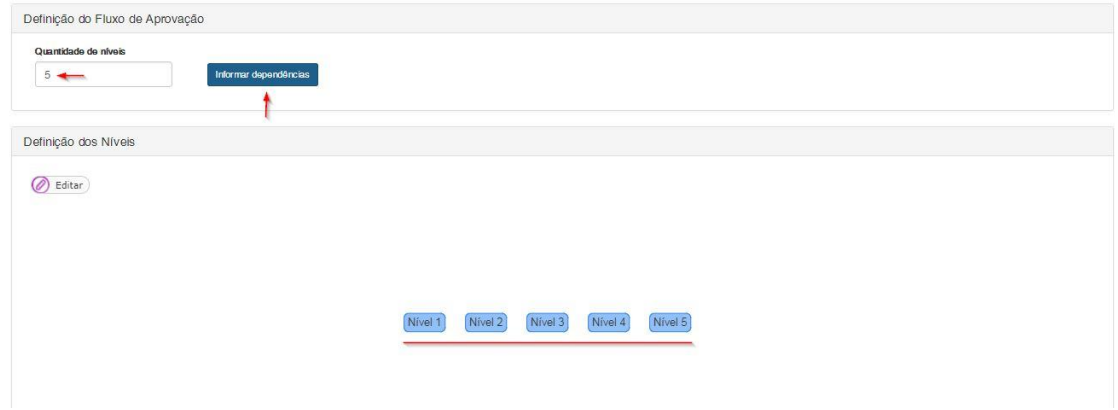

#### **Definição dos Níveis**

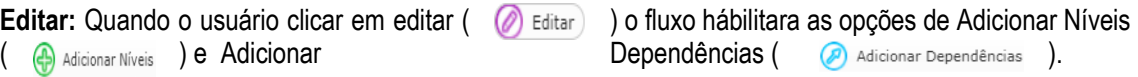

**Adicionar Níveis**: Ao clicar no botão adicionar níveis, o fluxo habilita a inserção de nível manualmente. Para inserir um nível manualmente o usuário deverá clicar em uma área do fluxo com o botão esquerdo do mouse.

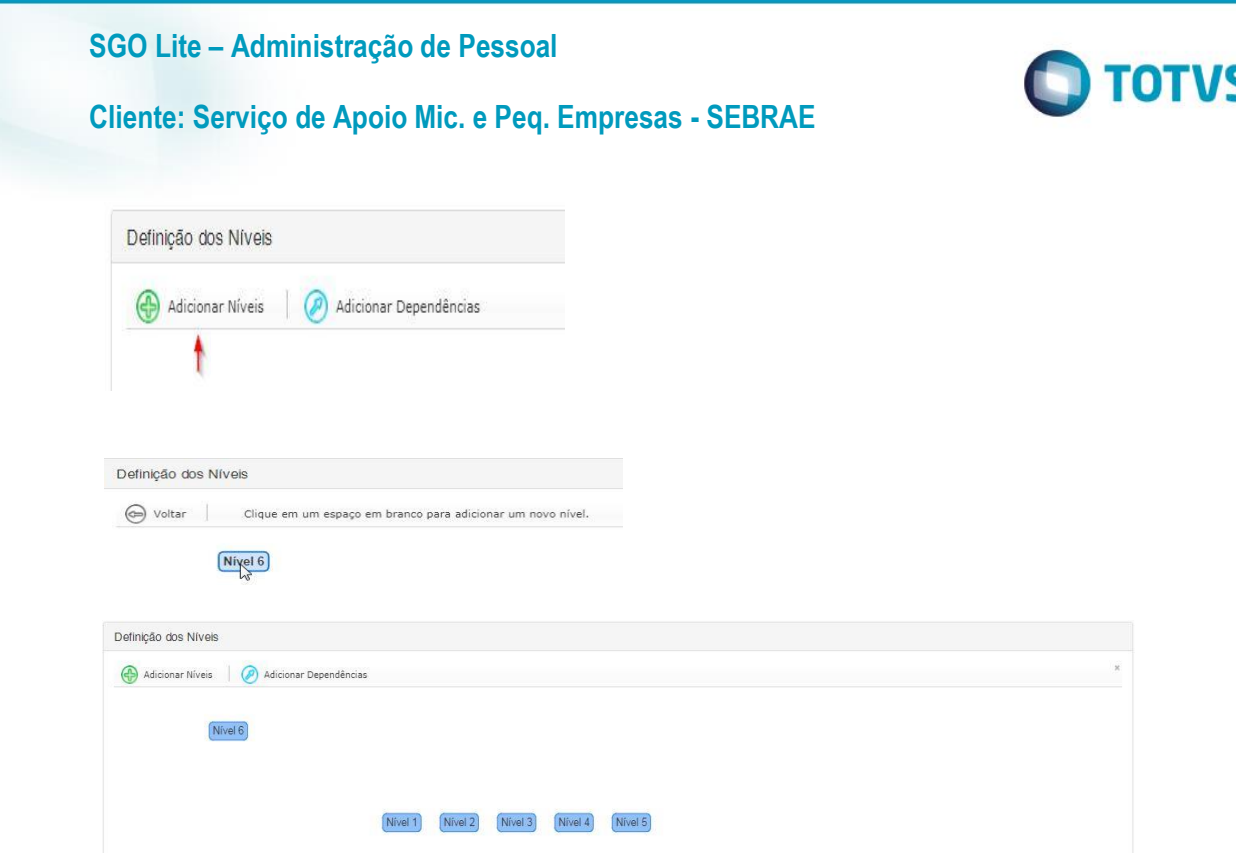

**Adicionar Níveis**: Ao clicar no botão adicionar níveis, o fluxo habilita a inserção de nível manualmente. Para inserir um nível manualmente o usuário deverá clicar em uma área do fluxo com o botão esquerdo do mouse.

**Adicionar Dependência:** Após clicar no botão de adicionar dependência o usuário será habilitado a criar uma conexão de um nível superior à um nível inferior (Do nível seis ao nível cinco por exemplo). Caso o usuário tente criar uma dependência de um nível inferior à um superior, uma mensagem de erro será exibida.

Para criar uma dependência o usuário deverá clicar com o botão esquerdo do mouse no nível desejado e mantelo pressionado, em seguida deverá levar o cursor do mouse até o próximo nível. Ao atingir o próximo nível o usuário poderá soltar o botão pressionado e com isso uma nova relação será criada.

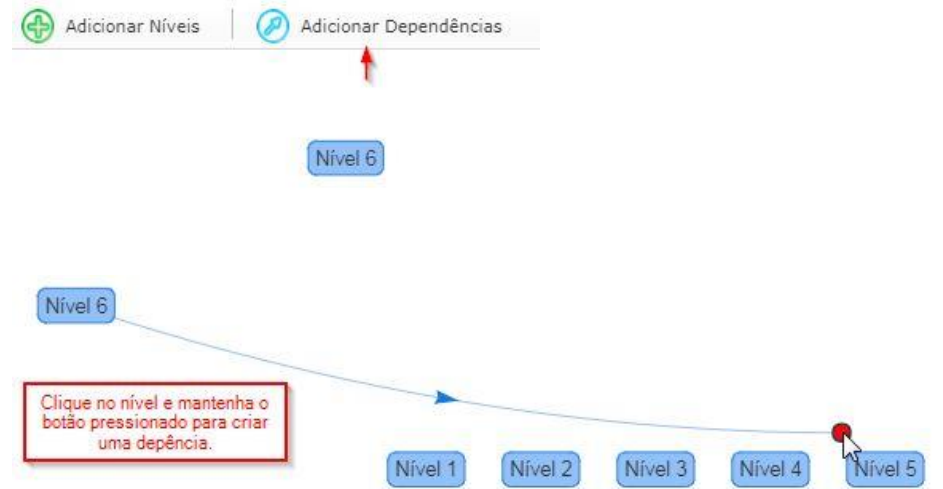

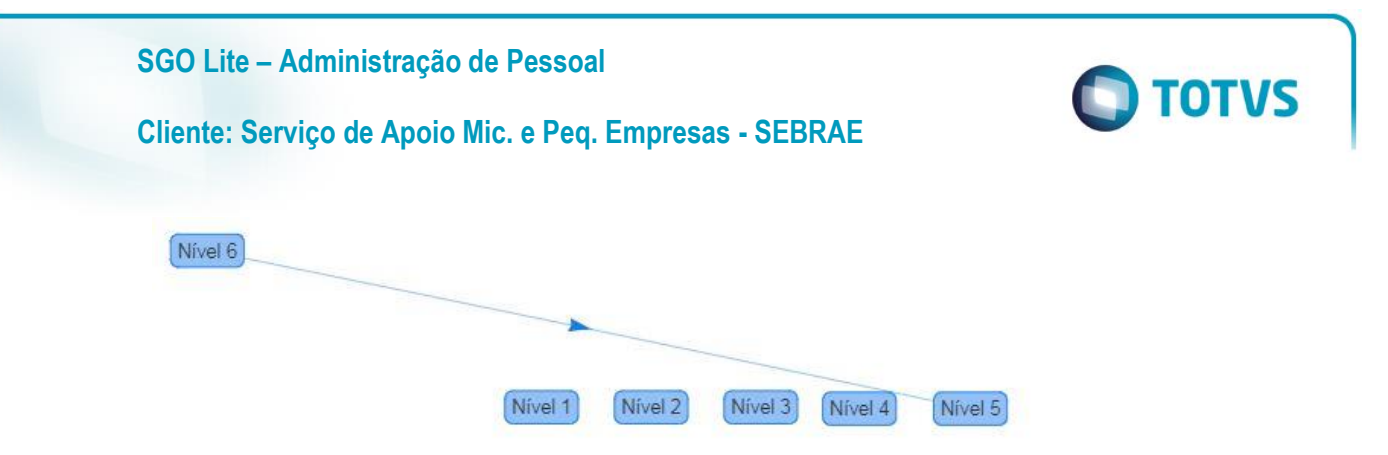

Esse processo de adição de dependência pode ser repetido para criar todas as dependências do relacionamento. Caso o usuário tenha dificuldade para visualizar ou criar a conexão entre os níveis, o mesmo pode mover os níveis de forma semelhante a criação de conexões. Para movimentar um nível o usuário deverá selecionar o nível desejado, manter o botão esquerdo do mouse pressionado e arrasta-lo pela área do fluxo. Processo semelhante ao do próprio Windows.

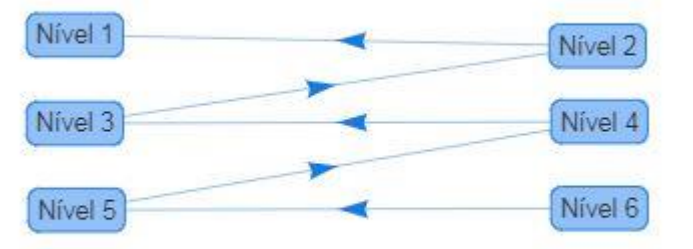

**Excluir Dependência:** Para excluir uma dependência o usuário deverá clicar em "Editar", em seguida o usuário deverá selecionar a dependência que ele deseja excluir e clicar no botão "Excluir Item Selecionado" (X) Excluir item selecionado .

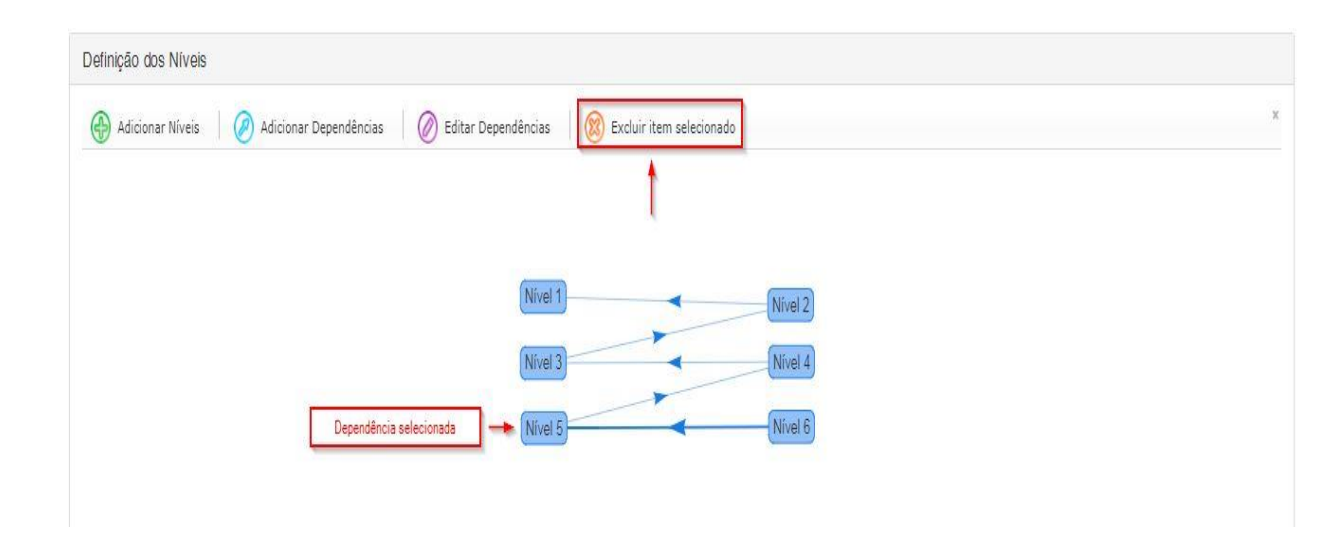

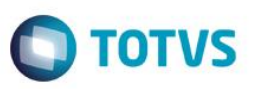

#### **Cliente: Serviço de Apoio Mic. e Peq. Empresas - SEBRAE**

**Excluir Nível:** Para excluir uma nível o usuário deverá clicar em "Editar", em seguida o usuário deverá selecionar o nível que ele deseja excluir e clicar no botão "Excluir Item Selecionado" (X) Excluir item selecionado .

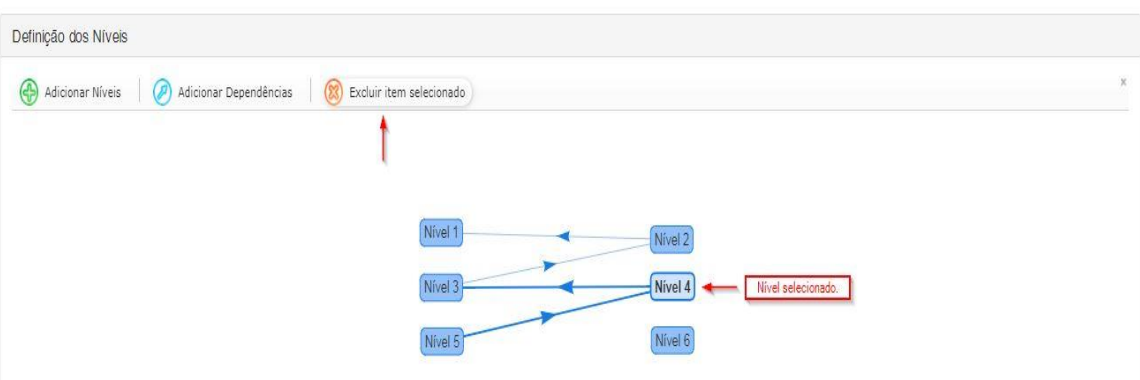

Ao clicar para excluir o item selecionado, uma mensagem será exibida na tela informando ao usuário que caso ele exclua o nível selecionado, todos os níveis posteriores ao mesmo serão excluídos.

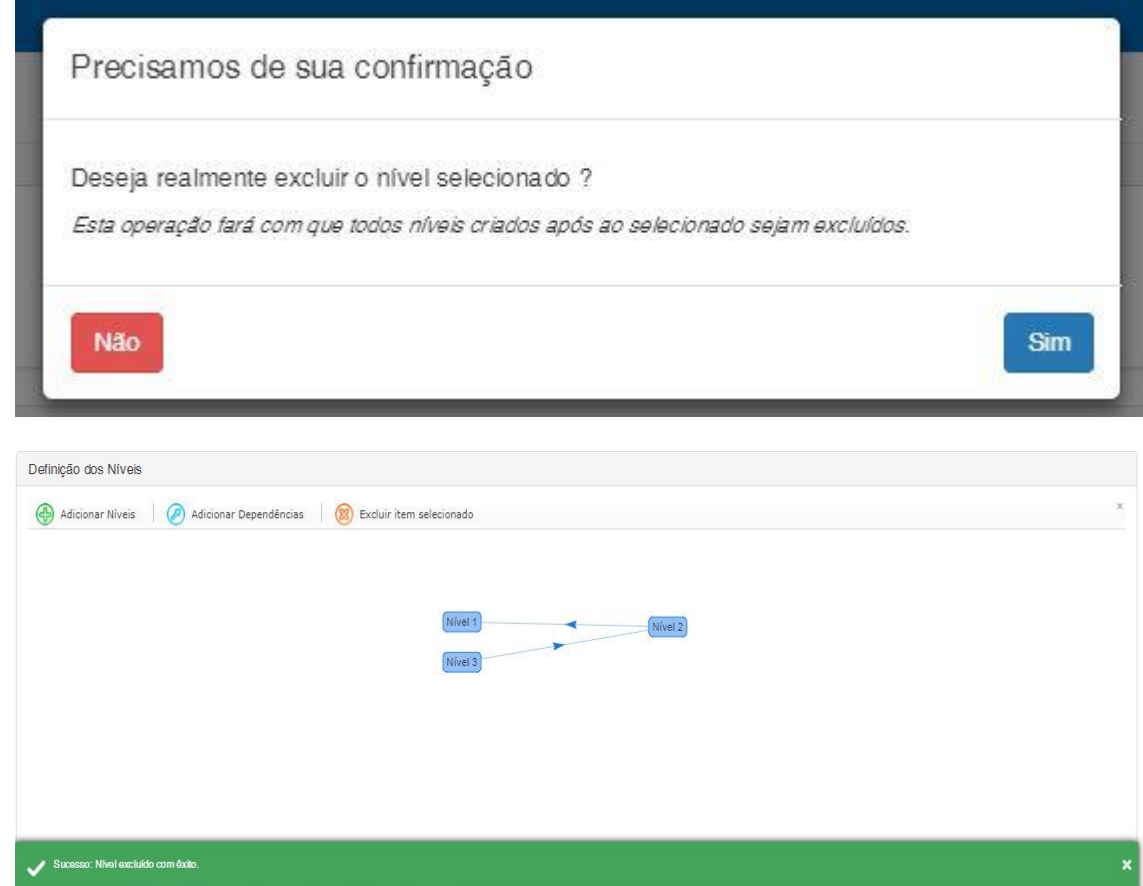

 $\overline{\odot}$ 

 $\overline{\bullet}$ 

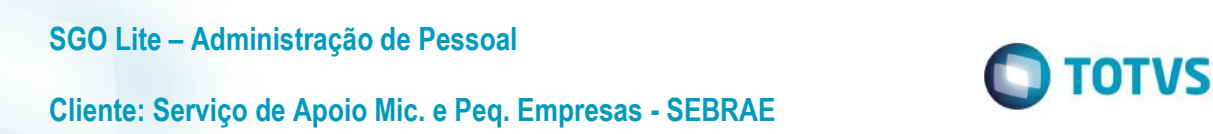

**Editar Depêndencia:** Para editar uma dependência o usuário deverá habilitar a edição, e em seguida clicar no botão "Editar Dependências" <sup>Deditar Dependências</sup>

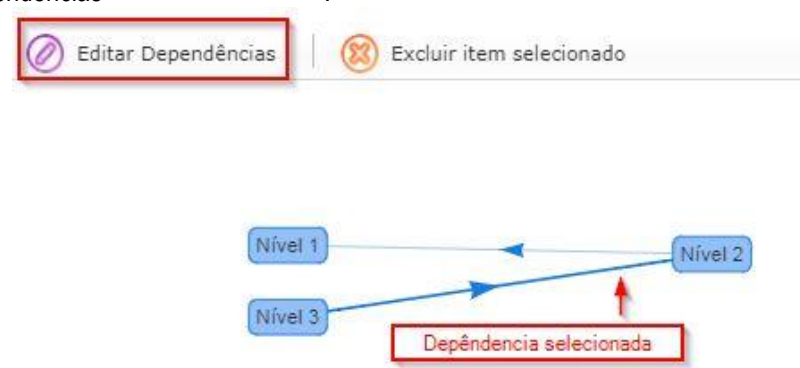

E em seguida deverá repetir o processo de adição de dependência (ligar uma conexão de um nível existente a outro nível).

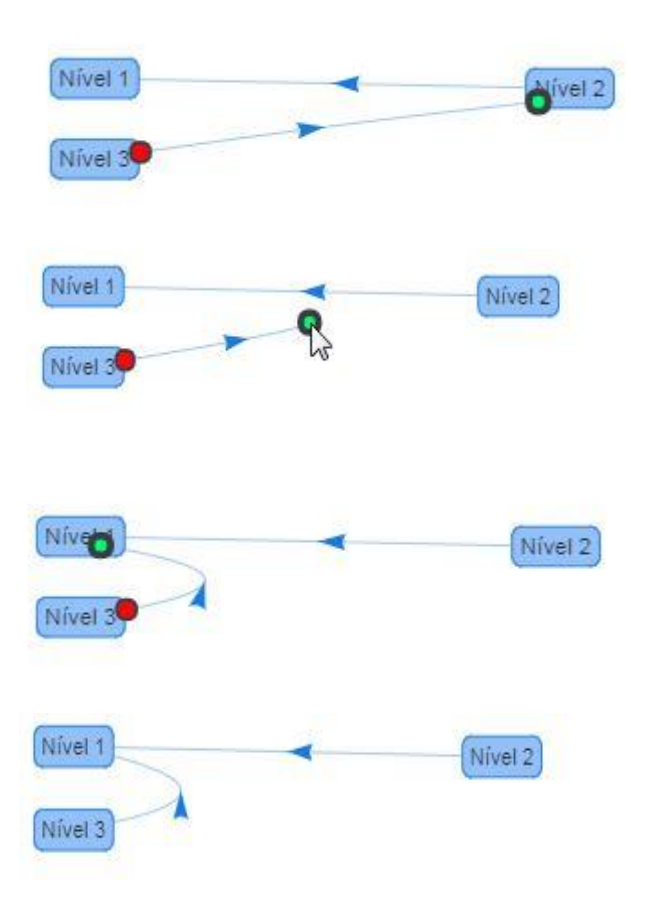

**Salvar:** Quando o usuário clicar no botão de salvar o sistema irá verificar se existe um fluxo com a situação de ativo. Caso exista, uma mensagem perguntando se o usuário deseja substituí-lo será exibida.

Se o usuário clicar em "Não" o sistema não irá efetuar o cadastro, e caso o usuário clique na opção "Sim" o registro será salvo e o registro ativo anterioror será inativado para que o novo registro seja ativado.

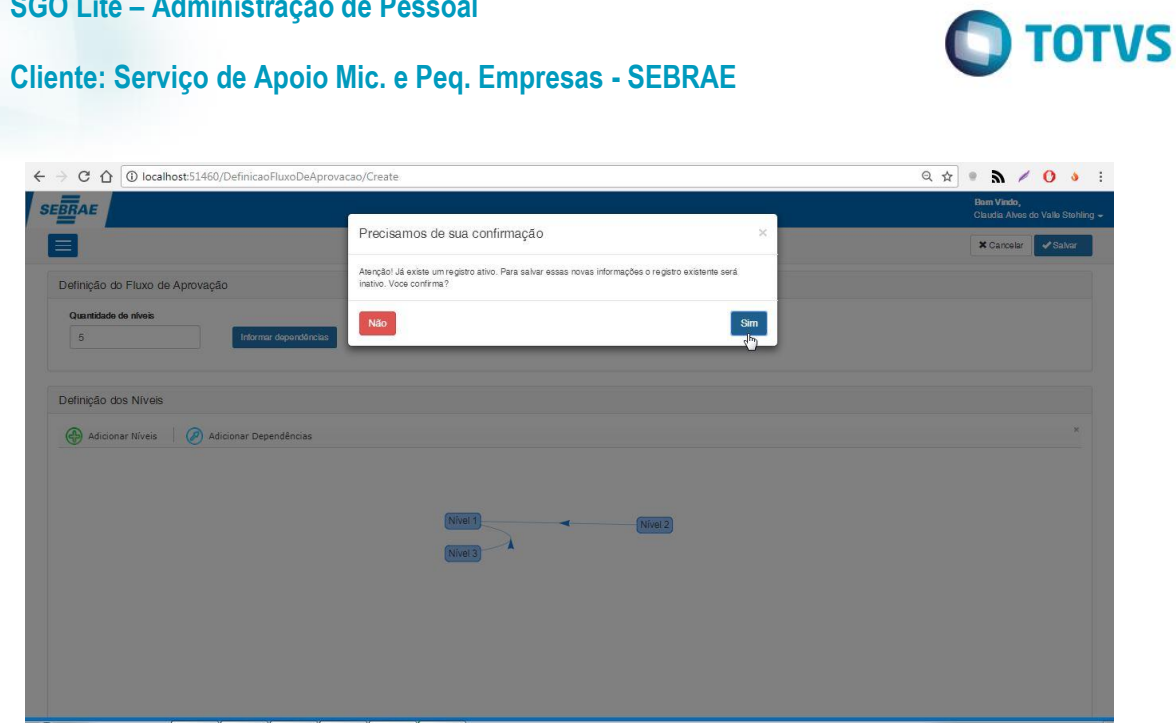

**Cancelar:** Este campo possui a mesma funcionalidade do campo de mesmo nome no item 3.2.

# **4.3.Edição Fluxo de Aprovação**

**SGO Lite – Administração de Pessoal**

<span id="page-14-0"></span>Esta funcionalidade edita um fluxo de aprovação já existente e que estará sendo exibido no grid de "Definição do Fluxo de Aprovação". O usuário deverá clicar no sequencial, ou na quantidade de níveis ou na situação do tipo de fluxo de aprovação do respectivo registro que deseja editar.

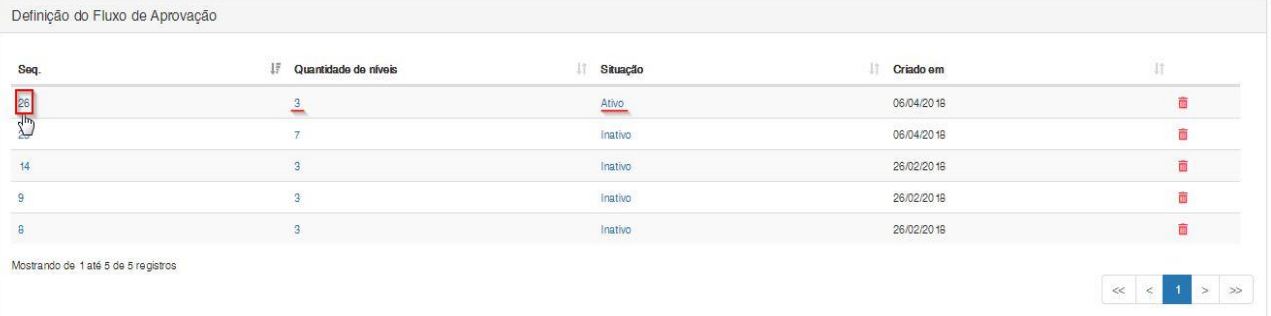

### **Quantidade de Níveis**

 $\sim$ 

Este campo possui a mesma funcionalidade do campo de mesmo nome no item 4.2.

#### **Adicionar Níveis**

Este campo possui a mesma funcionalidade do campo de mesmo nome no item 4.2.

### **Adicionar Dependências**

Este campo possui a mesma funcionalidade do campo de mesmo nome no item 4.2.

# **Cliente: Serviço de Apoio Mic. e Peq. Empresas - SEBRAE**

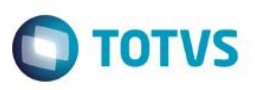

### **Situação**

Este campo possui a mesma funcionalidade do campo de mesmo nome no item 3.2.

**Salvar**

Este campo possui a mesma funcionalidade do campo de mesmo nome no item 4.2.

**Cancelar**

Este campo possui a mesma funcionalidade do campo de mesmo nome no item 3.2.

### <span id="page-15-0"></span>**4.4.Exclusão Fluxo de Aprovação**

Para excluir um fluxo de aprovação o usuário deverá clicar no ícone de lixeira que estará alinhado na linha do registro que o mesmo deseja excluir. Por exemplo, caso o usuário deseje excluir o registro de número 8 o mesmo deverá clicar no ícone da lixeira no final da linha deste mesmo registro. Ao efetuar o clique, uma nova janela irá surgir pedindo a confirmação do usuário para que a exclusão seja executada.

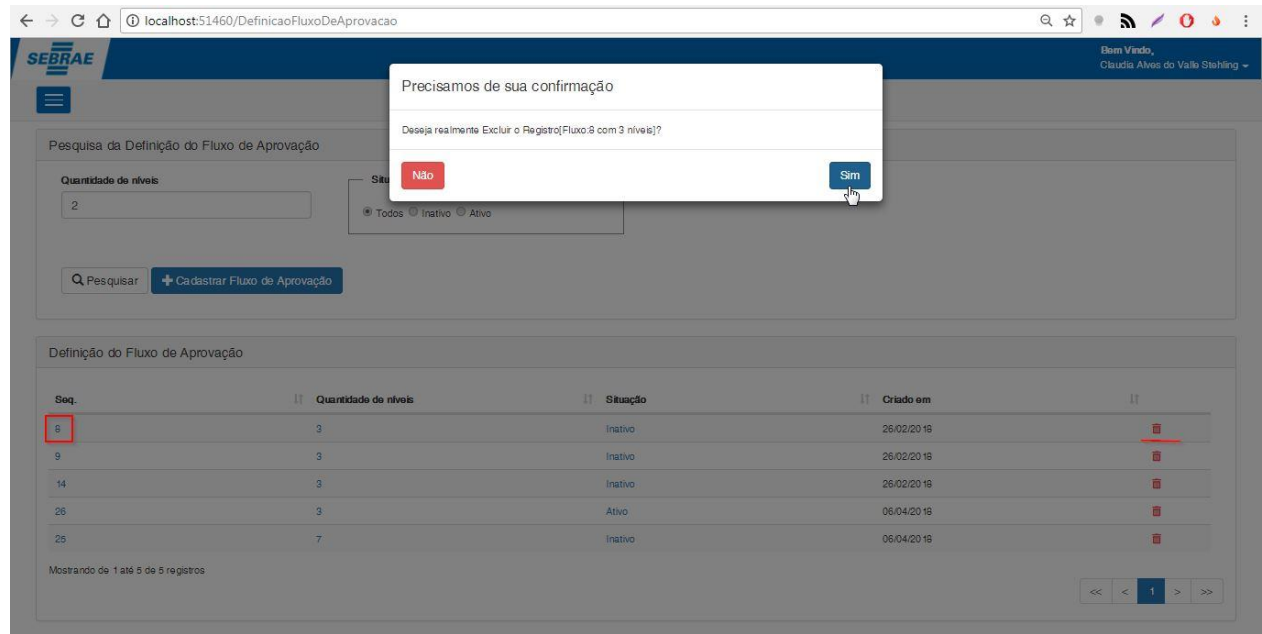

# <span id="page-15-1"></span>**5. Transportadora**

Permite a configuração do sistema "SGO Lite – Solicitações de Envio de Cargas". O acesso ao cadastro de transportadoras do sistema é realizado através do menu: Cadastro  $\rightarrow$  Transportadora.

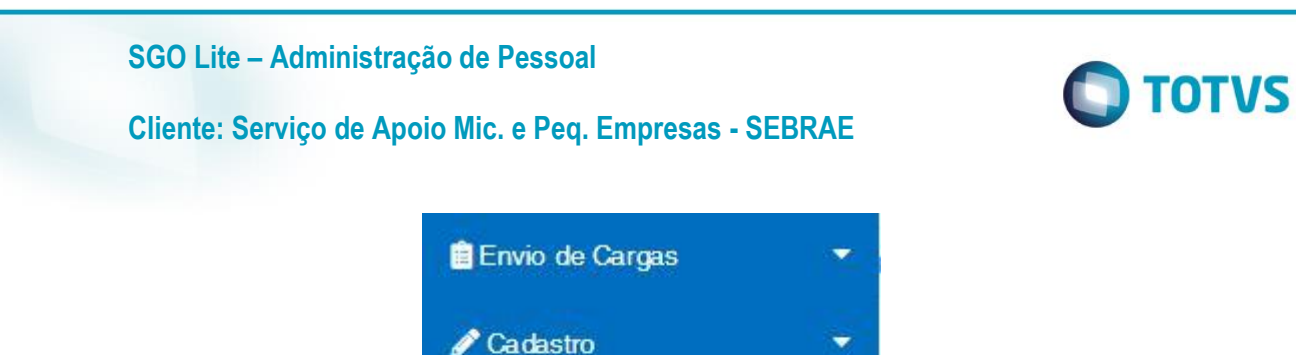

Transportadora -

% Aliquota

Frete Aéreo

**C** Parâmetro

**B** Frete Terrestre

<span id="page-16-0"></span>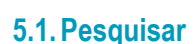

Para realizar uma pesquisa o usuário deverá informar o filtro através dos campos disponíveis e posteriormente clicar em pesquisar.

٠

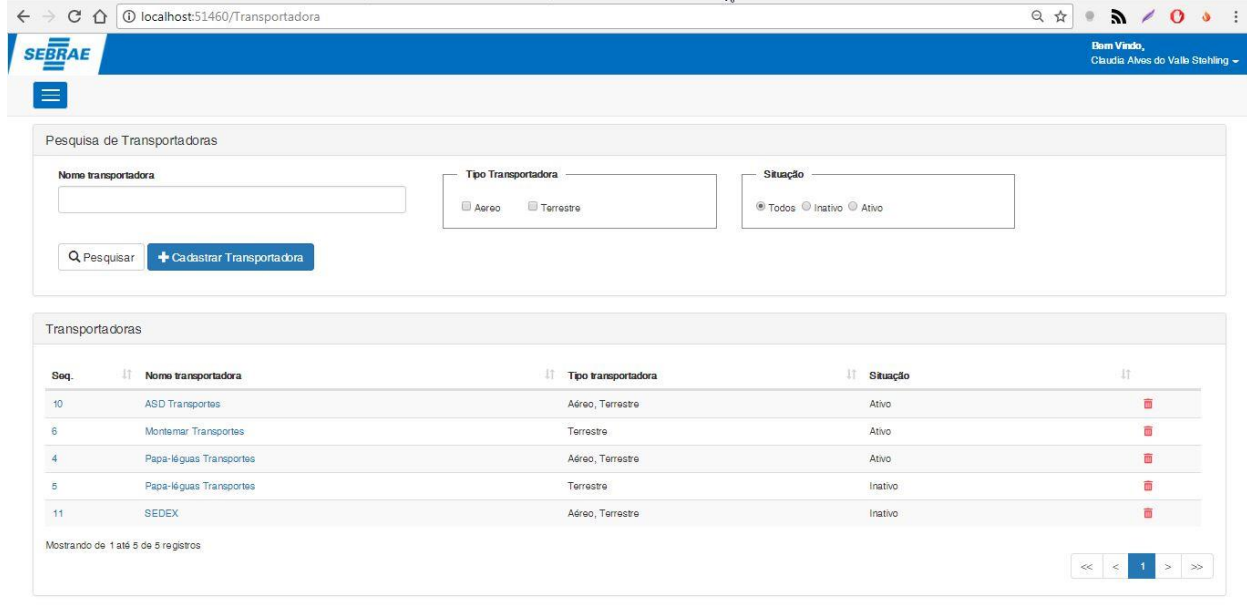

#### **Nome Transportadora**

Campo de busca para transportadoras cadastradas no sistema. O usuário deverá digitar o nome da transportadora que deseja pesquisar ou as três primeiras letras do nome. O sistema irá efetuar uma busca de acordo com o texto digitado e irá retornar todos os resultados associados. Campo de preenchimento opcional.

 $\ddot{\circ}$ 

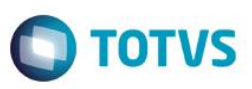

# **Cliente: Serviço de Apoio Mic. e Peq. Empresas - SEBRAE**

#### **Tipo Transportadora**

Neste campo o usuário deverá selecionar qual o tipo de transportadora ele irá pesquisar. O usuário poderá escolher entre aéreo, terrestre ou aéreo e terrestre. O sistema irá efetuar a consulta de acordo com o que o usuário informar e retornará todos os resultados associados. Campo de preenchimento opcional.

#### **Situação**

Este campo possui a mesma funcionalidade do campo de mesmo nome no item 3.1.

# <span id="page-17-0"></span>**5.2.Cadastrar Transportadora**

Ao clicar no botão Salvar, o sistema cadastrará um novo fluxo de aprovação de acordo com os níveis e as dependências informadas pelo usuário.

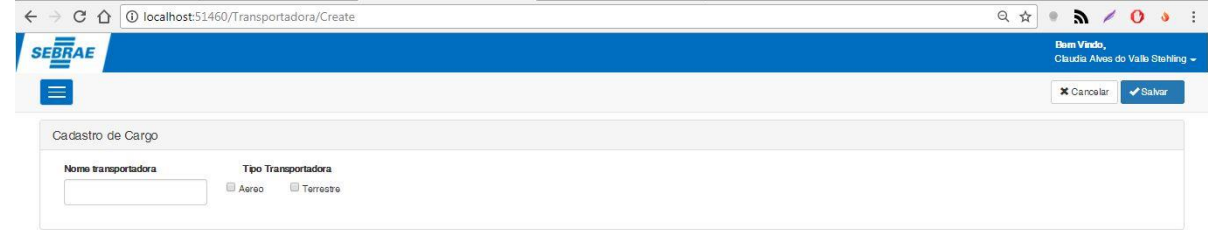

#### **Nome Transportadora**

Campo de texto para que o usuário digite o nome de uma nova transportadora. Campo de preenchimento obrigatório.

#### **Tipo Transportadora**

Neste campo o usuário deverá selecionar qual é o tipo da nova transportadora. O usuário poderá escolher entre aéreo, terrestre ou aéreo e terrestre. Campo de preenchimento opcional.

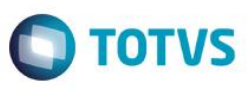

# **Cliente: Serviço de Apoio Mic. e Peq. Empresas - SEBRAE**

# **5.3.Edição Transportadora**

<span id="page-18-0"></span>Esta funcionalidade edita uma transportadora já existente e que estará sendo exibido no grid de "Transportadoras". O usuário deverá clicar no sequencial da transportadora ou no nome da respectiva transportadora que deseja editar.

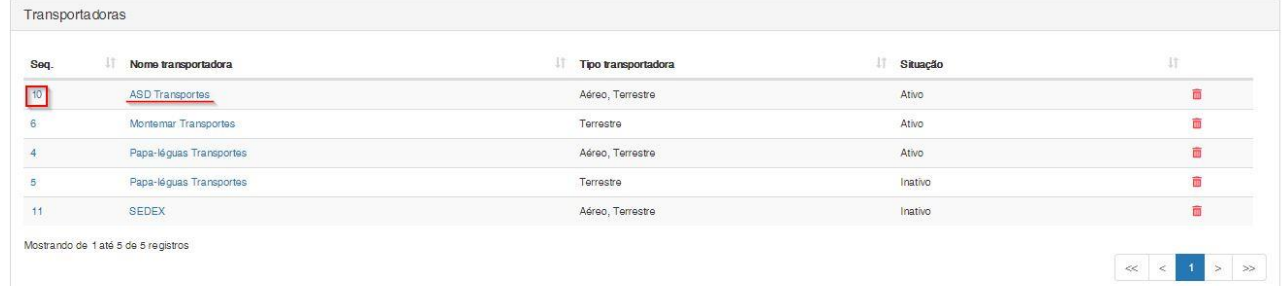

#### **Nome Transportadora**

Este campo possui a mesma funcionalidade do campo de mesmo nome no item 5.2.

#### **Tipo Transportadora**

Este campo possui a mesma funcionalidade do campo de mesmo nome no item 5.2.

### **Situação**

Este campo possui a mesma funcionalidade do campo de mesmo nome no item 3.2.

#### **Salvar**

Este campo possui a mesma funcionalidade do campo de mesmo nome no item 4.2.

### **Cancelar**

Este campo possui a mesma funcionalidade do campo de mesmo nome no item 3.2.

### <span id="page-18-1"></span>**5.4.Exclusão Transportadora**

Para excluir uma transportadora o usuário deverá clicar no ícone de lixeira que estará alinhado na linha do registro que o mesmo deseja excluir. Por exemplo, caso o usuário deseje excluir o registro de número 4 o mesmo deverá clicar no ícone da lixeira ao final da linha deste mesmo registro. Ao efetuar o clique, uma nova janela irá surgir pedindo a confirmação do usuário para que a exclusão seja executada.

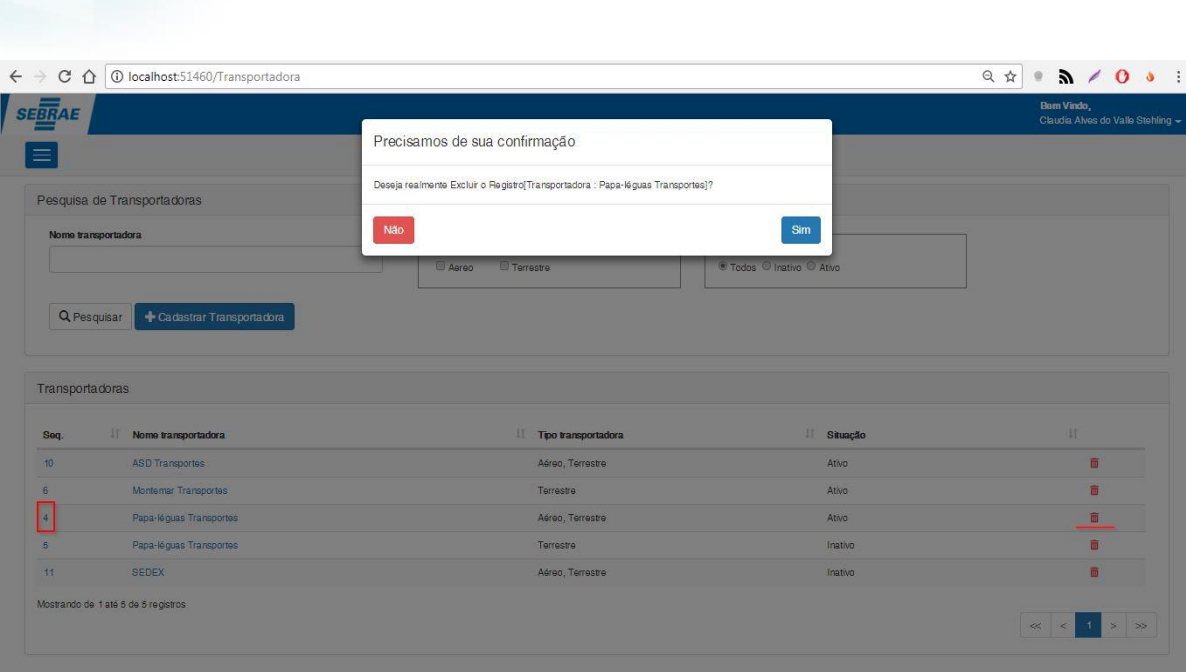

# <span id="page-19-0"></span>**6. Alíquota**

Permite a configuração do sistema "SGO Lite – Solicitações de Envio de Cargas". O acesso ao cadastro de alíquota do sistema é realizado através do menu: Cadastro  $\rightarrow$  Alíquota.

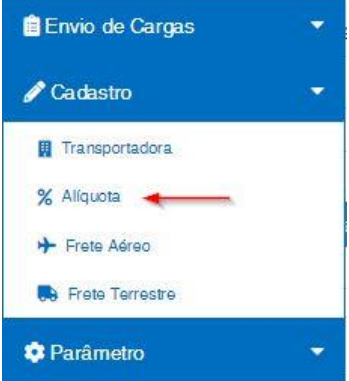

**SGO Lite – Administração de Pessoal**

**Cliente: Serviço de Apoio Mic. e Peq. Empresas - SEBRAE**

# <span id="page-19-1"></span>**6.1.Pesquisar**

Para realizar uma pesquisa o usuário deverá informar o filtro através dos campos disponíveis e posteriormente clicar em pesquisar.

**O** TOTVS

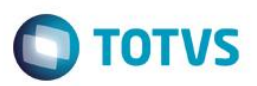

# **Cliente: Serviço de Apoio Mic. e Peq. Empresas - SEBRAE**

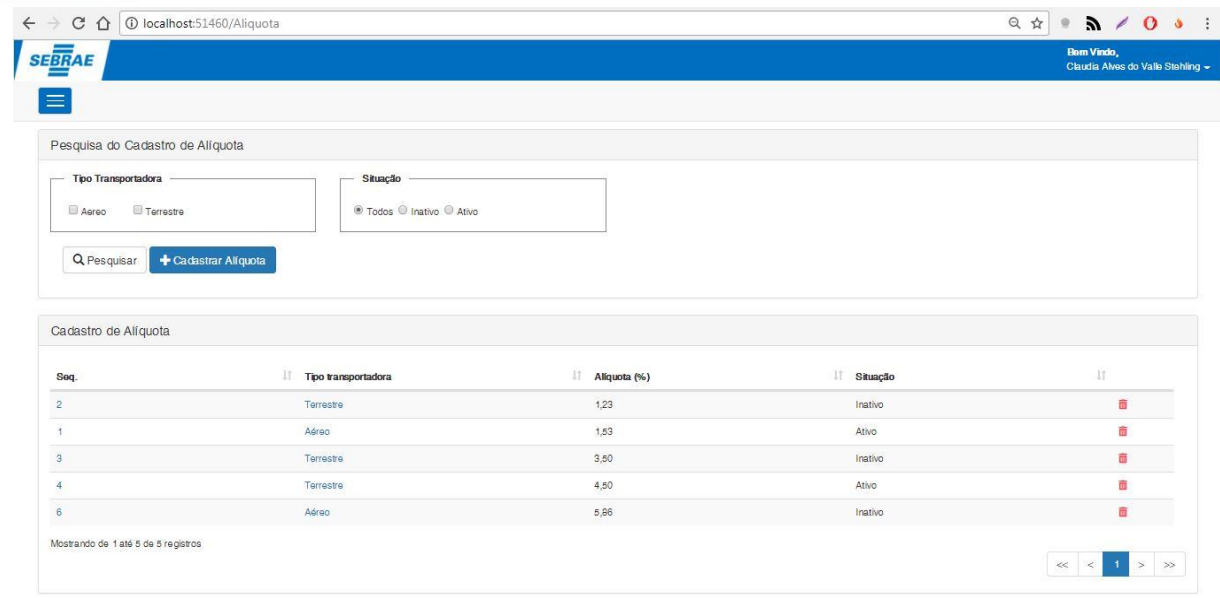

#### **Tipo Transportadora**

Este campo possui a mesma funcionalidade do campo de mesmo nome no item 5.2.

#### **Situação**

Este campo possui a mesma funcionalidade do campo de mesmo nome no item 3.2.

### <span id="page-20-0"></span>**6.2.Cadastrar Alíquota**

Ao clicar no botão "Salvar", o sistema cadastrará um novo fluxo de aprovação de acordo com os níveis e as dependências informadas pelo usuário.

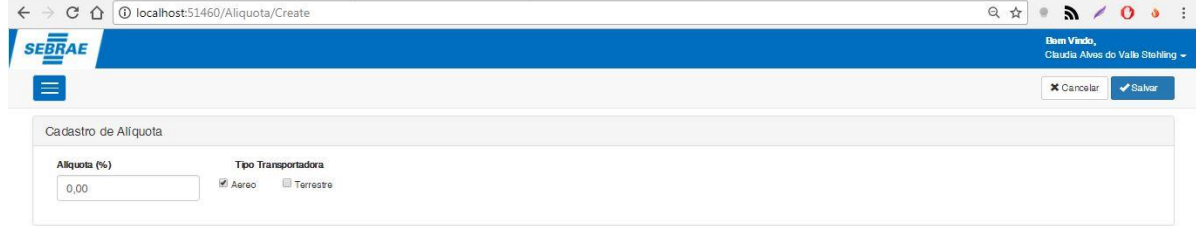

 $\sqrt{2}$ 

 $\ddot{\circ}$ 

# **Cliente: Serviço de Apoio Mic. e Peq. Empresas - SEBRAE**

# **Alíquota**

Campo de numérico para que o usuário digite o valor de uma nova taxa de alíquota. Campo de preenchimento obrigatório.

#### **Tipo Transportadora**

Este campo possui a mesma funcionalidade do campo de mesmo nome no item 5.2. Campo de preenchimento obrigatório.

# **6.3.Edição Alíquota**

<span id="page-21-0"></span>Esta funcionalidade edita uma alíquota já existente e que estará sendo exibida no grid de "Alíquotas Cadastradas". O usuário deverá clicar no sequencial da alíquota ou no tipo de movimento de transportadora do respectivo registro que deseja editar.

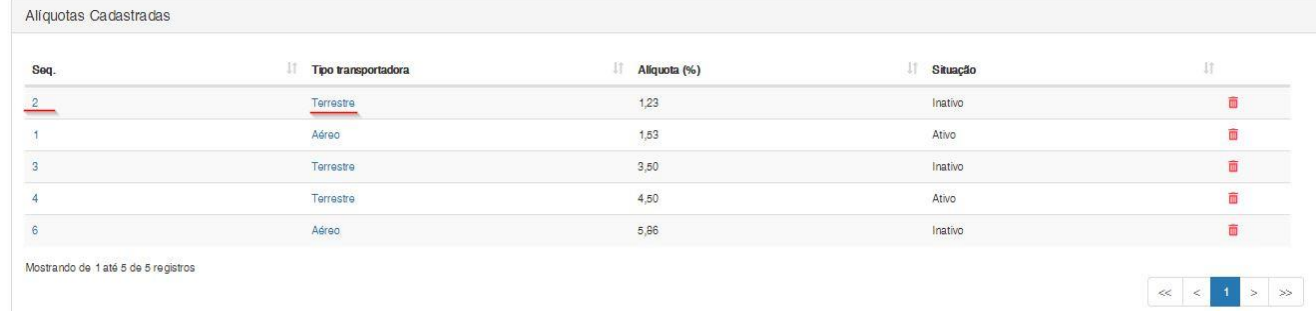

#### **Alíquota**

Este campo possui a mesma funcionalidade do campo de mesmo nome no item 6.1.

### **Tipo Transportadora**

Este campo possui a mesma funcionalidade do campo de mesmo nome no item 5.2.

**Situação**

Este campo possui a mesma funcionalidade do campo de mesmo nome no item 3.2.

**Salvar**

Este campo possui a mesma funcionalidade do campo de mesmo nome no item 3.2.

**Cancelar**

Este campo possui a mesma funcionalidade do campo de mesmo nome no item 3.2.

 $\ddot{\bullet}$ 

 $\bigcirc$  TOTVS

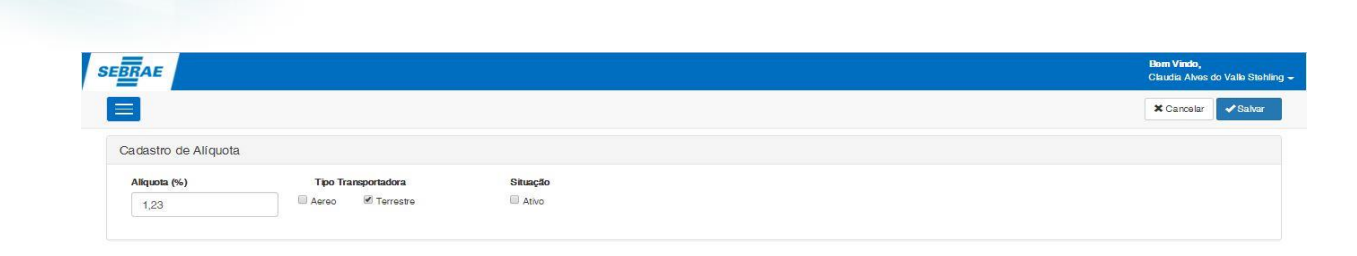

# <span id="page-22-0"></span>**6.4.Exclusão Fluxo de Aprovação**

**SGO Lite – Administração de Pessoal**

**Cliente: Serviço de Apoio Mic. e Peq. Empresas - SEBRAE**

Para excluir um fluxo de aprovação o usuário deverá clicar no ícone de lixeira que estará alinhado na linha do registro que o mesmo deseja excluir. Por exemplo, caso o usuário deseje excluir o registro de número 2 o mesmo deverá clicar no ícone da lixeira, no final da linha deste mesmo registro. Ao efetuar o clique, uma nova janela irá surgir pedindo a confirmação do usuário para que a exclusão seja executada.

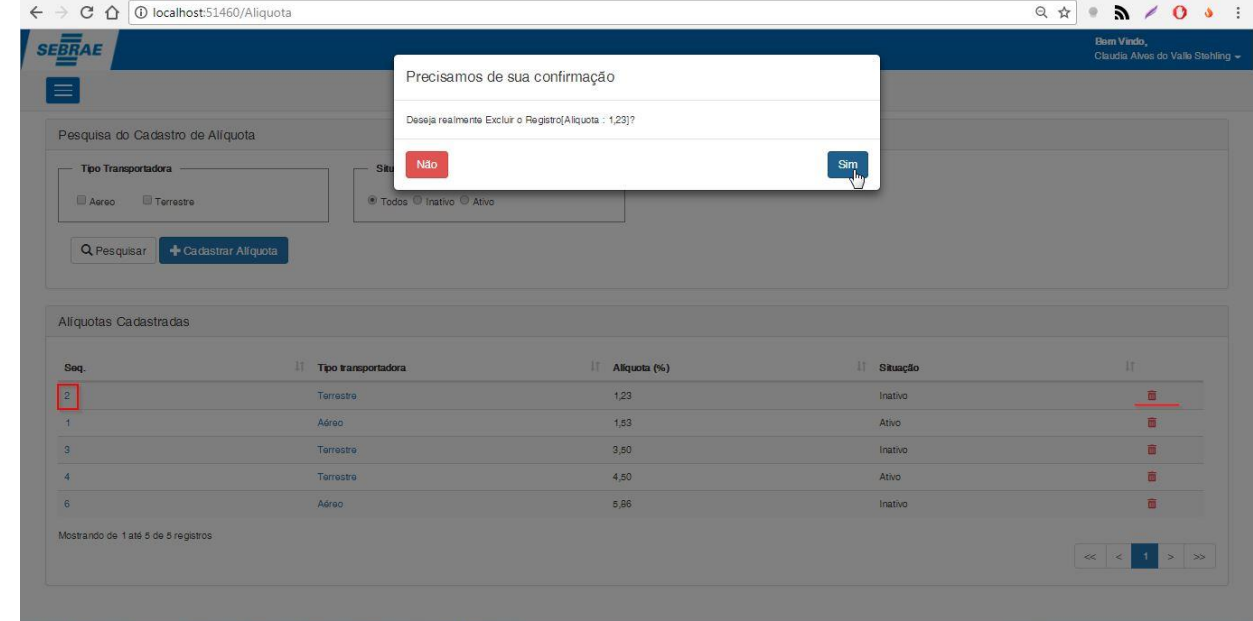

### <span id="page-22-1"></span>**7. Frete Aéreo**

Permite a configuração do sistema "SGO Lite – Solicitações de Envio de Cargas". O acesso ao cadastros de frete aéreo do sistema é realizado através do menu: Cadastro → Frete Aéreo.

 $\ddot{\bullet}$ 

**O** TOTVS

**Cliente: Serviço de Apoio Mic. e Peq. Empresas - SEBRAE**

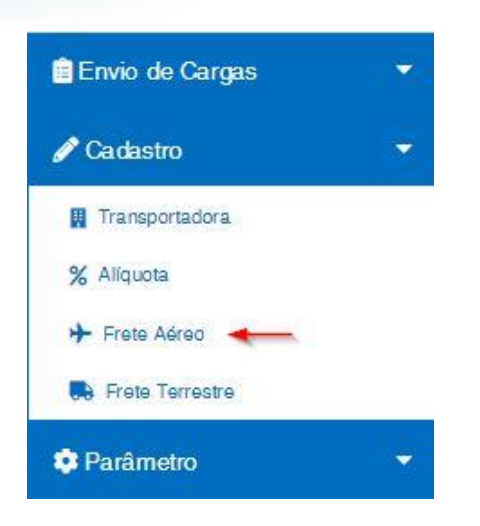

# <span id="page-23-0"></span>**7.1.Pesquisar**

Para realizar uma pesquisa o usuário deverá informar o filtro através dos campos disponíveis e posteriormente clicar em pesquisar.

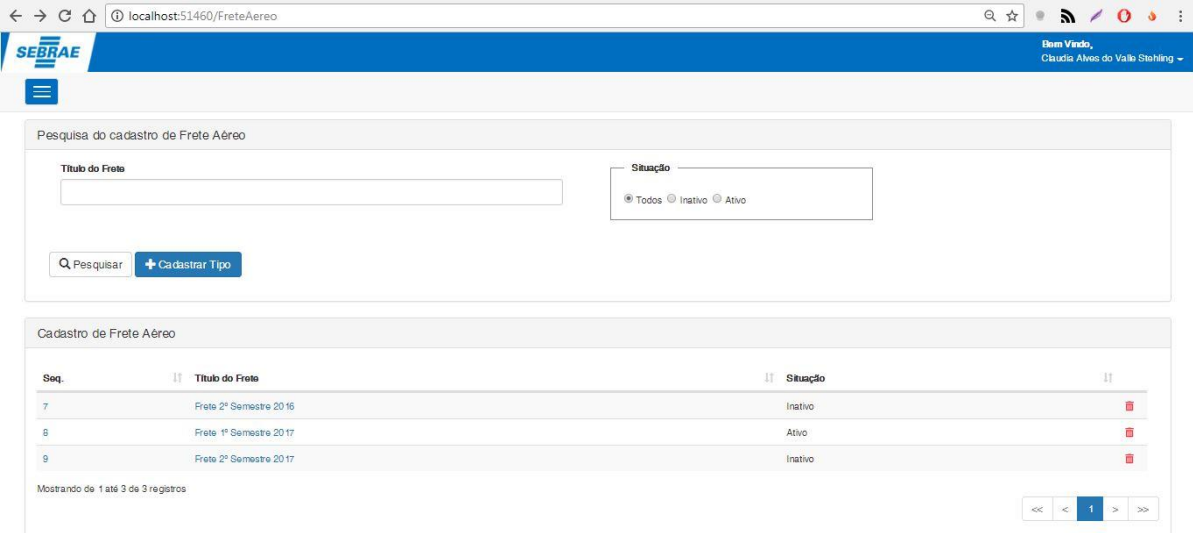

#### **Título do Frete**

Campo de busca para "Título do frete" que busca o frete aéreo de acordo com o texto que o usuário digitar. Campo de preenchimento opcional.

### **Situação**

Este campo possui a mesma funcionalidade do campo de mesmo nome no item 4.1.

**O** TOTVS

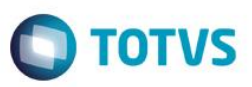

# **Cliente: Serviço de Apoio Mic. e Peq. Empresas - SEBRAE**

# <span id="page-24-0"></span>**7.2.Cadastro de Frete Aéreo**

Ao clicar no botão Salvar, o sistema cadastrará um frete aéreo com base nos valores que o usuário inserir para cada estado.

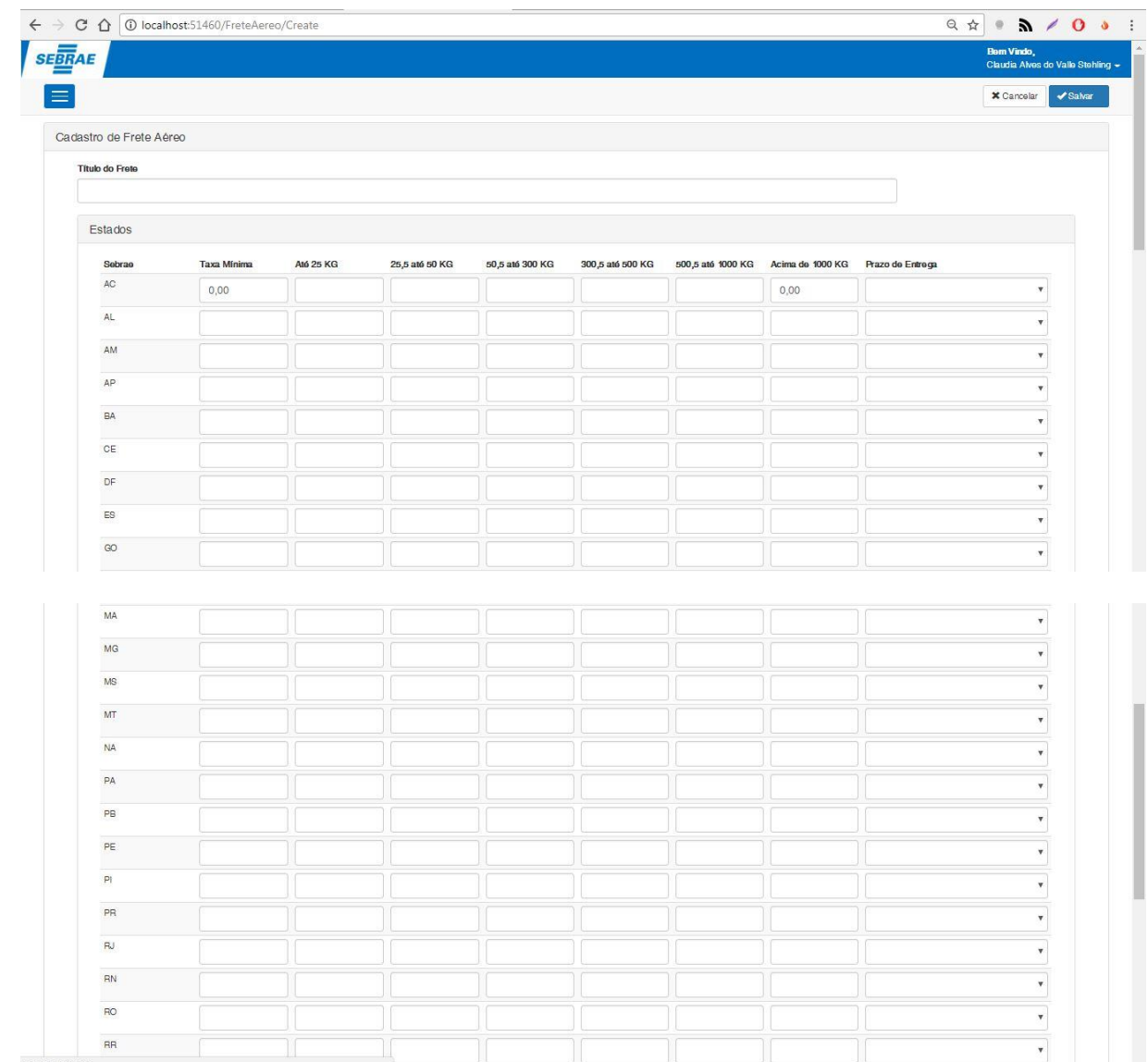

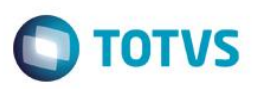

# **Cliente: Serviço de Apoio Mic. e Peq. Empresas - SEBRAE**

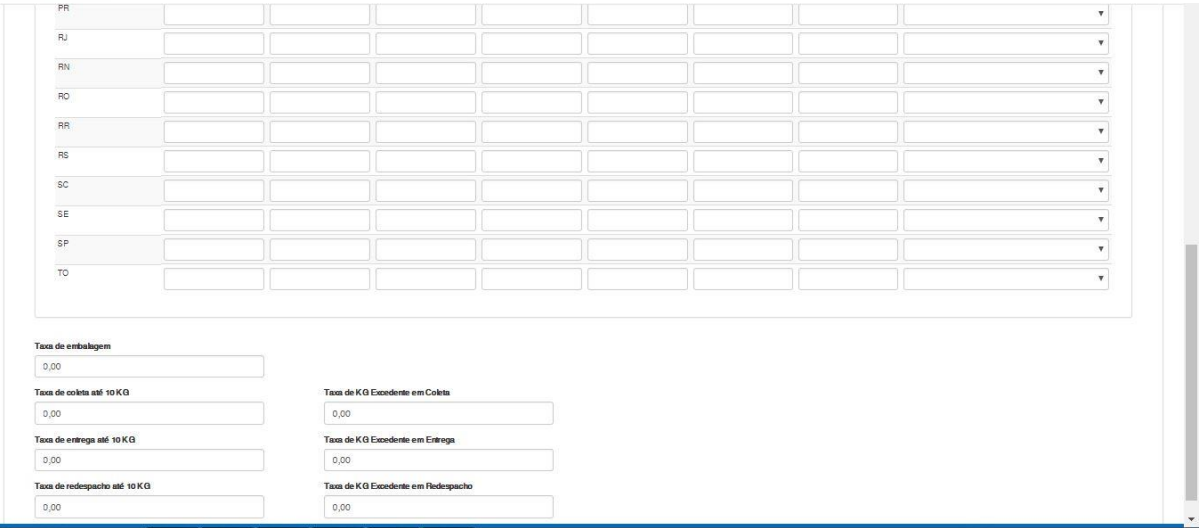

#### **Título do Frete**

Campo de texto para que o usuário informe o nome do título do frete. Este título será utilizado para identificar o período válido do frete, exemplo: "Frete 2º Semestre de 2018". Campo de preenchimento obrigatório.

#### **Estados**

Grid responsável pelo cadastro dos valores relacionados a taxa de envio por estado. A grid se divide em nove colunas, sendo a primeira coluna para os estados, e a partir da segunda coluna até a oitava serão informados os valores das taxas por peso correspondente ao estado da primeira coluna. A última coluna é informado o prazo de entrega também correspondente ao estado da primeira coluna.

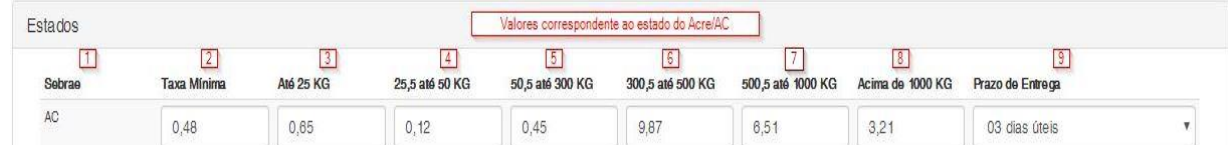

#### **Taxa Mínima**

Campo de tipo numérico onde o usuário irá informar o valor para "Taxa Mínima" do frete. Campo de preenchimento obrigatório

#### **Até 25KG**

Campo de tipo numérico onde o usuário irá informar o valor para as cargas com peso inferior a 25KG. Campo de preenchimento obrigatório

#### **25,5 até 50KG**

Campo de tipo numérico onde o usuário irá informar o valor para as cargas com peso entre 25,5KG e 50KG. Campo de preenchimento obrigatório

#### **50,5 até 300KG**

൫

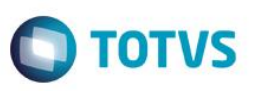

# **Cliente: Serviço de Apoio Mic. e Peq. Empresas - SEBRAE**

Campo de tipo numérico onde o usuário irá informar o valor para as cargas com peso entre 50,5 KG e 300KG. Campo de preenchimento obrigatório

#### **300,5 até 500KG**

Campo de tipo numérico onde o usuário irá informar o valor para as cargas com peso entre 300,5 KG e 500KG. Campo de preenchimento obrigatório

### **500,5 até 1000KG**

Campo de tipo numérico onde o usuário irá informar o valor para as cargas com peso entre 300,5 KG e 500KG. Campo de preenchimento obrigatório

#### **Acima de 1000KG**

Campo de tipo numérico onde o usuário irá informar o valor para as cargas com peso superior à 1000KG. Campo de preenchimento obrigatório

#### **Prazo de Entrega**

Campo de seleção onde o usuário irá informar qual o prazo de entrega referente ao estado. Campo de preenchimento obrigatório

#### **Taxa de Embalagem**

Campo número onde o usuário irá informar qual a taxa de embalagem referente aquele frete aéreo. Campo de preenchimento obrigatório.

#### **Taxa de coleta até 10KG**

Campo numérico onde o usuário irá informar qual a taxa de coleta para o peso máximo de até 10KG. Campo de preenchimento obrigatório.

### **Taxa de entrega até 10KG**

Campo numérico onde o usuário irá informar qual a taxa de entrega para o peso máximo de até 10KG.

#### **Taxa de redespacho até 10KG**

Campo numérico onde o usuário irá informar qual a taxa de redespacho para o peso máximo de até 10KG. Campo de preenchimento obrigatório.

### **Taxa de KG excedente em Coleta**

Campo numérico onde o usuário irá informar qual o valor da taxa para KG excedente relacionada a taxa de coleta. Campo de preenchimento obrigatório.

### **Taxa de KG excedente em Entrega**

Campo numérico onde o usuário irá informar qual o valor da taxa para KG excedente relacionada a taxa de entrega. Campo de preenchimento obrigatório.

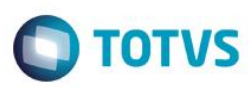

# **Cliente: Serviço de Apoio Mic. e Peq. Empresas - SEBRAE**

#### **Taxa de KG excedente em Redespacho**

Campo numérico onde o usuário irá informar qual o valor da taxa para KG excedente relacionada a taxa de redespacho.

Campo de preenchimento obrigatório.

#### **Salvar**

Este campo possui a mesma funcionalidade do campo de mesmo nome no item 3.2.

#### **Cancelar**

Este campo possui a mesma funcionalidade do campo de mesmo nome no item 3.2.

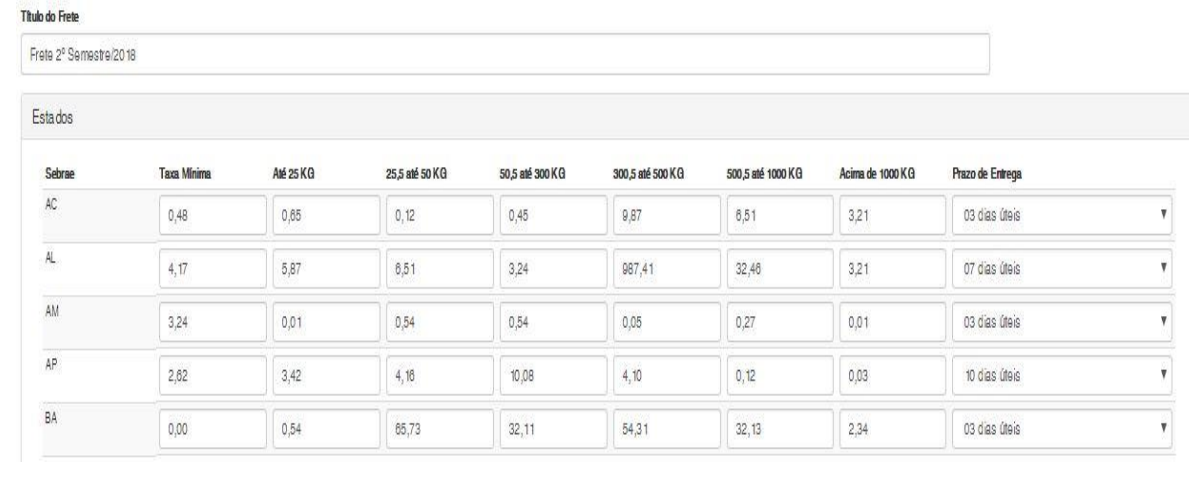

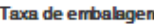

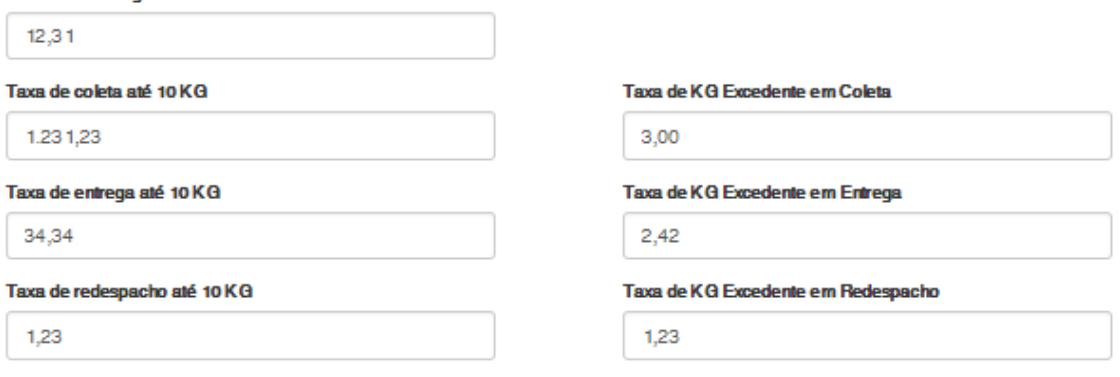

# **7.3.Edição Frete Aéreo**

<span id="page-27-0"></span>Esta funcionalidade edita um transporte aéreo já existente e que estará sendo exibida no grid "Cadastro de Frete Aéreo". O usuário deverá clicar no sequencial do frete aéreo ou no título do frete do respectivo registro que deseja editar.

 $\ddot{\circ}$ 

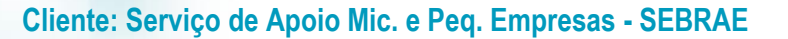

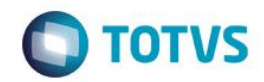

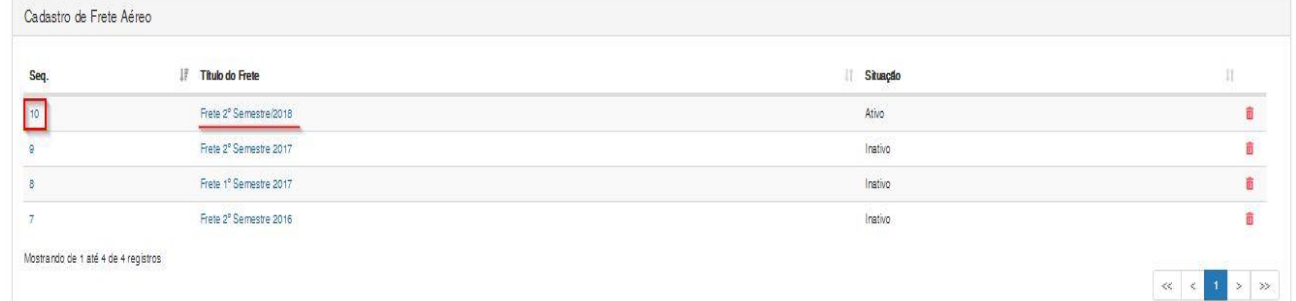

#### **Título do Frete**

Este campo possui a mesma funcionalidade do campo de mesmo nome no item 7.2.

#### **Estados**

Este campo possui a mesma funcionalidade do campo de mesmo nome no item 7.2.

#### **Situação**

Este campo possui a mesma funcionalidade do campo de mesmo nome no item 4.1.

**Salvar**

Este campo possui a mesma funcionalidade do campo de mesmo nome no item 3.2.

**Cancelar**

Este campo possui a mesma funcionalidade do campo de mesmo nome no item 3.2.

#### <span id="page-28-0"></span>**7.4.Exclusão Frete Aéreo**

Para excluir um frete aéreo o usuário deverá clicar no ícone de lixeira que estará alinhado na linha do registro que o mesmo deseja excluir. Por exemplo, caso o usuário deseje excluir o registro de número 7 o mesmo deverá clicar no ícone da lixeira, no final da linha deste mesmo registro. Ao efetuar o clique, uma nova janela irá surgir pedindo a confirmação do usuário para que a exclusão seja executada.

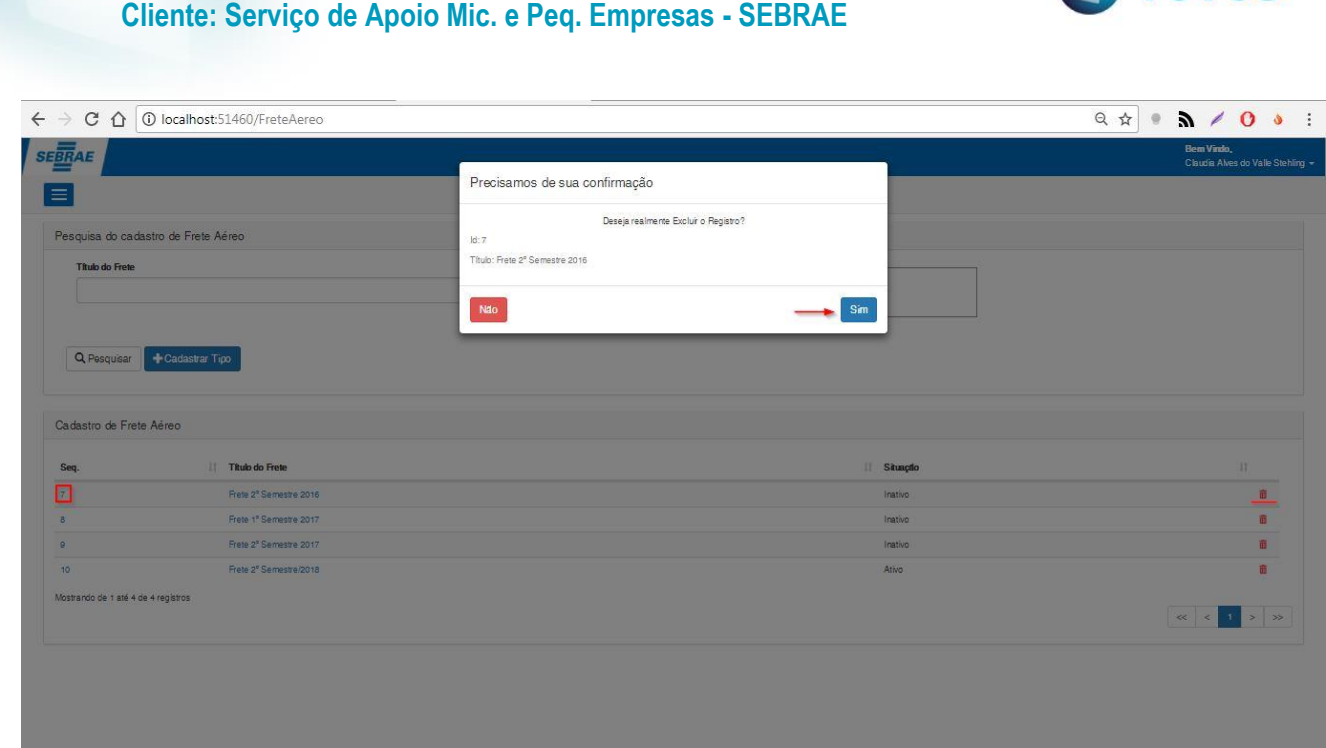

# <span id="page-29-0"></span>**8. Frete Terrestre**

Permite a configuração do sistema "SGO Lite – Solicitações de Envio de Cargas". O acesso ao cadastros de frete terrestre do sistema é realizado através do menu: Cadastro  $\rightarrow$  Frete Terrestre.

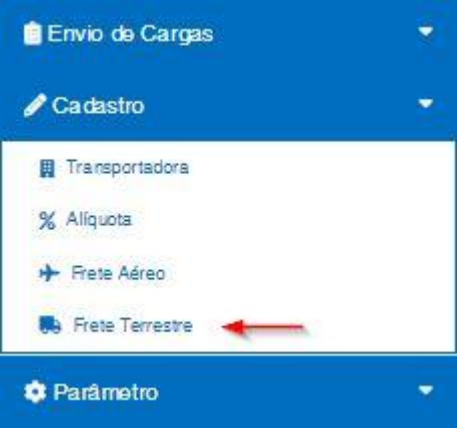

**SGO Lite – Administração de Pessoal**

# <span id="page-29-1"></span>**8.1.Pesquisar**

Para realizar uma pesquisa o usuário deverá informar o filtro através dos campos disponíveis e posteriormente clicar em pesquisar.

 $\overline{\circ}$ 

**O** TOTVS

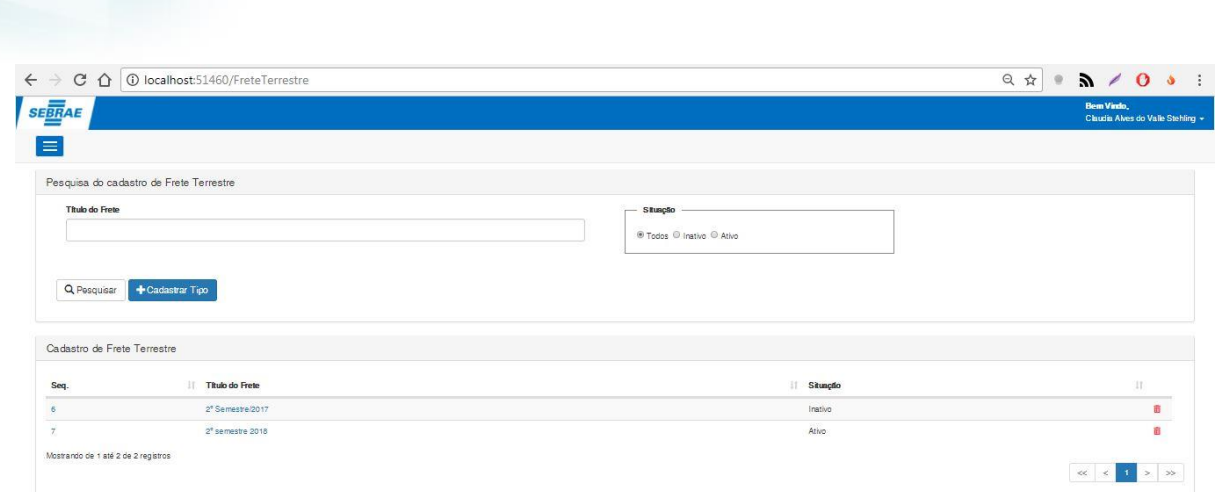

#### **Título do Frete**

Este campo possui a mesma funcionalidade do campo de mesmo nome no item 7.1.

#### **Situação**

Este campo possui a mesma funcionalidade do campo de mesmo nome no item 4.1.

#### <span id="page-30-0"></span>**8.2.Cadastro de Frete Terrestre**

**SGO Lite – Administração de Pessoal**

**Cliente: Serviço de Apoio Mic. e Peq. Empresas - SEBRAE**

Ao clicar no botão Salvar, o sistema cadastrará um frete terrestre com base nos valores que o usuário inserir para cada estado.

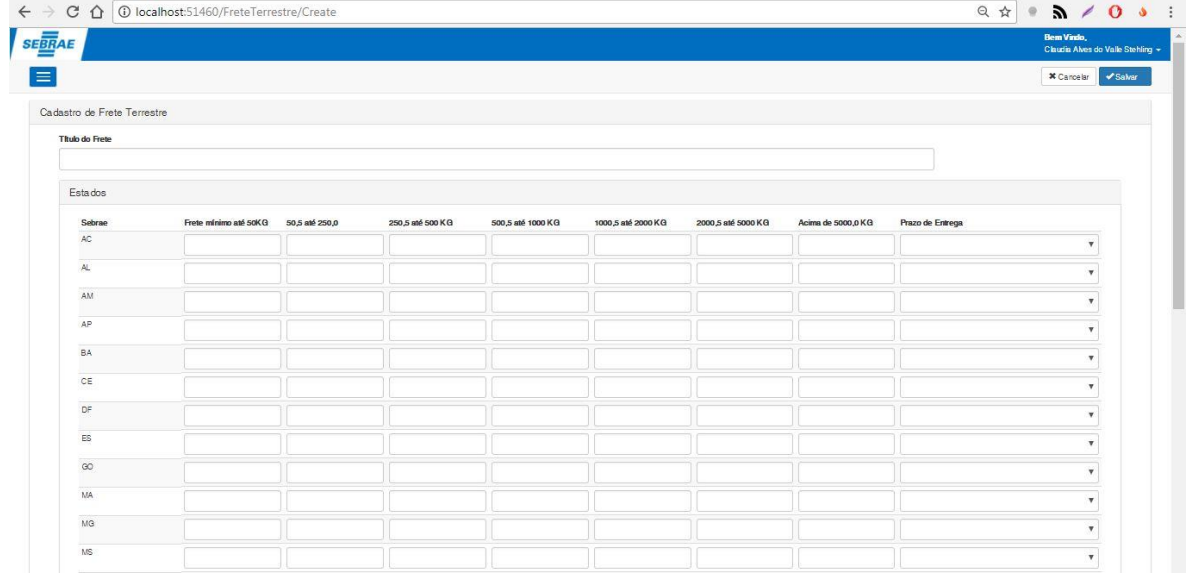

 $\ddot{\bullet}$ 

**O** TOTVS

# **Cliente: Serviço de Apoio Mic. e Peq. Empresas - SEBRAE**

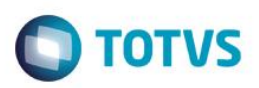

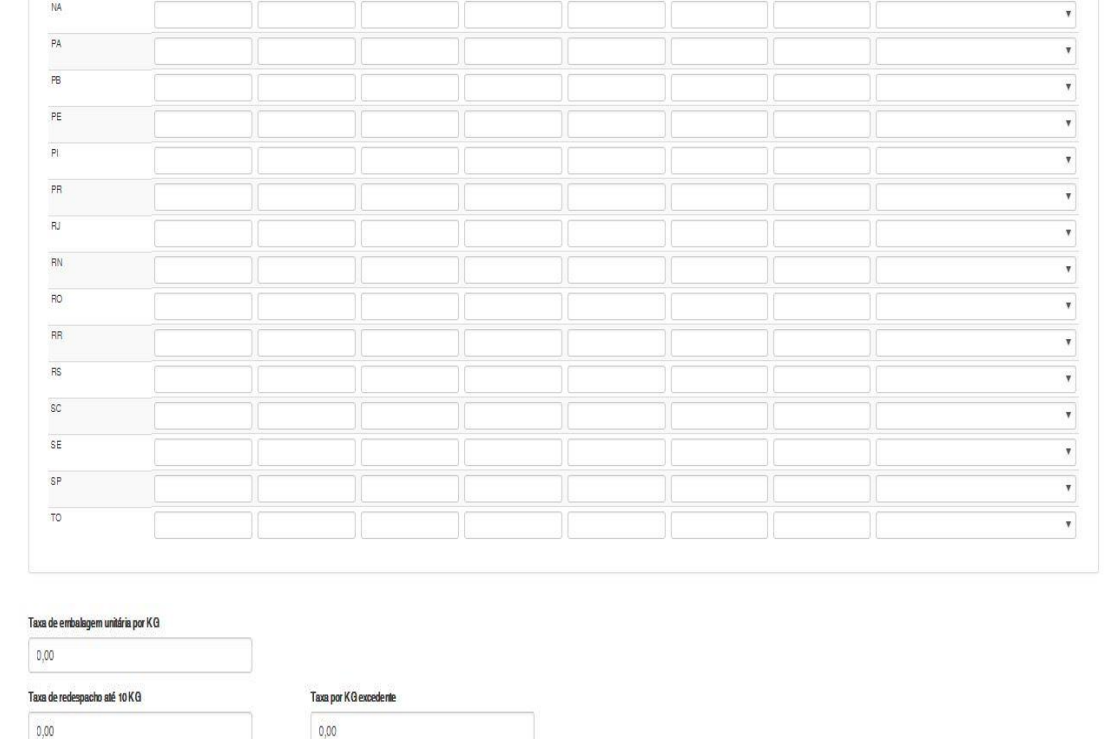

#### **Título do Frete**

Este campo possui a mesma funcionalidade do campo de mesmo nome no item 7.1.

#### **Estados**

Este campo possui a mesma funcionalidade do campo de mesmo nome no item 7.1.

#### **Frete Mínimo até 50KG**

Campo de tipo númerico onde o usuário irá o valor mínimo para fretes de peso menor ou igual a 50KG. Campo de preenchimento obrigatório

#### **50,5 até 250KG**

Campo de tipo númerico onde o usuário irá informar o valor para as cargas com peso entre 50,5 e 250KG. Campo de preenchimento obrigatório

#### **250,5 até 500KG**

Campo de tipo númerico onde o usuário irá informar o valor para as cargas com peso entre 250,5 e 500KG. Campo de preenchimento obrigatório

### **500,5 até 1000KG**

Campo de tipo númerico onde o usuário irá informar o valor para as cargas com peso entre 500,5 KG e 1000KG. Campo de preenchimento obrigatório

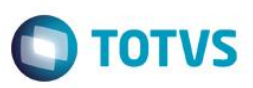

# **Cliente: Serviço de Apoio Mic. e Peq. Empresas - SEBRAE**

#### **1000,5 até 2000,5KG**

Campo de tipo númerico onde o usuário irá informar o valor para as cargas com peso entre 1000,5 KG e 2000KG. Campo de preenchimento obrigatório

#### **2000,5 até 5000KG**

Campo de tipo númerico onde o usuário irá informar o valor para as cargas com peso entre 2000,5 KG e 5000KG. Campo de preenchimento obrigatório

#### **Acima de 5000KG**

Campo de tipo númerico onde o usuário irá informar o valor para as cargas com peso superior à 5000KG. Campo de preenchimento obrigatório

#### **Prazo de Entrega**

Este campo possui a mesma funcionalidade do campo de mesmo nome no item 7.1.

#### **Taxa de embalagem unitária por KG**

Campo númerico onde o usuário irá informar qual a taxa de embalagem unitária referente ao frete terrestre corrente.

Campo de preenchimento obrigatório.

#### **Taxa de redespacho até 10KG**

Campo númerico onde o usuário irá informar qual a taxa de redespacho para o peso máximo de até 10KG. Campo de preenchimento obrigatório.

#### **Taxa de KG excedente**

Campo númerico onde o usuário irá informar qual o valor da taxa para KG excedente relacionada a taxa de coleta. Campo de preenchimento obrigatório.

**Salvar**

Este campo possui a mesma funcionalidade do campo de mesmo nome no item 3.2.

**Cancelar**

Este campo possui a mesma funcionalidade do campo de mesmo nome no item 3.2.

#### **8.3.Edição Frete Terrestre**

<span id="page-32-0"></span>Esta funcionalidade edita um frete terrestre já existente e que estará sendo exibida no grid "Cadastro de Frete Terrestre". O usuário deverá clicar no sequencial do frete terrestre ou no título do frete do respectivo registro que deseja editar.

Este

# **SGO Lite – Administração de Pessoal**

## **Cliente: Serviço de Apoio Mic. e Peq. Empresas - SEBRAE**

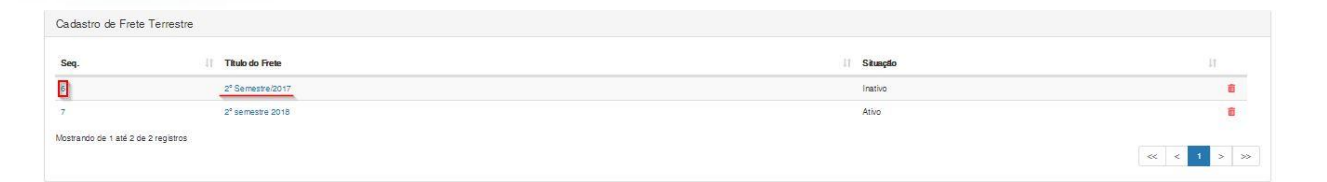

#### **Título do Frete**

Este campo possui a mesma funcionalidade do campo de mesmo nome no item 7.1.

#### **Estados**

Este campo possui a mesma funcionalidade do campo de mesmo nome no item 7.1.

#### **Frete Mínimo até 50KG**

Este campo possui a mesma funcionalidade do campo de mesmo nome no item 8.2.

#### **50,5 até 250KG**

Este campo possui a mesma funcionalidade do campo de mesmo nome no item 8.2.

#### **250,5 até 500KG**

Este campo possui a mesma funcionalidade do campo de mesmo nome no item 8.2.

#### **500,5 até 1000KG**

Este campo possui a mesma funcionalidade do campo de mesmo nome no item 8.2.

#### **1000,5 até 2000,5KG**

Este campo possui a mesma funcionalidade do campo de mesmo nome no item 8.2.

#### **2000,5 até 5000KG**

Este campo possui a mesma funcionalidade do campo de mesmo nome no item 8.2.

#### **Acima de 5000KG**

Este campo possui a mesma funcionalidade do campo de mesmo nome no item 8.2.

#### **Prazo de Entrega**

Este campo possui a mesma funcionalidade do campo de mesmo nome no item 8.2.

#### **Taxa de embalagem unitária por KG**

Este campo possui a mesma funcionalidade do campo de mesmo nome no item 8.2.

**TOTVS** 

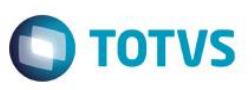

# **Cliente: Serviço de Apoio Mic. e Peq. Empresas - SEBRAE**

# é de propriedade da TOTVS. Todos os direitos reser ൫

<span id="page-34-0"></span>Este ento é de propriedade da TOTVS. Todos os direitos reser

 $\ddot{\bullet}$ 

# **Taxa de redespacho até 10KG**

Este campo possui a mesma funcionalidade do campo de mesmo nome no item 8.2.

#### **Taxa de KG excedente**

Este campo possui a mesma funcionalidade do campo de mesmo nome no item 8.2.

**Salvar**

Este campo possui a mesma funcionalidade do campo de mesmo nome no item 3.2.

**Cancelar**

Este campo possui a mesma funcionalidade do campo de mesmo nome no item 3.2.

### **8.4.Exclusão Frete Terrestre**

Para excluir um frete terrestre o usuário deverá clicar no ícone de lixeira que estará alinhado na linha do registro que o mesmo deseja excluir. Por exemplo, caso o usuário deseje excluir o registro de número 6 o mesmo deverá clicar no ícone da lixeira, no final da linha deste mesmo registro. Ao efetuar o clique, uma nova janela irá surgir pedindo a confirmação do usuário para que a exclusão seja executada.

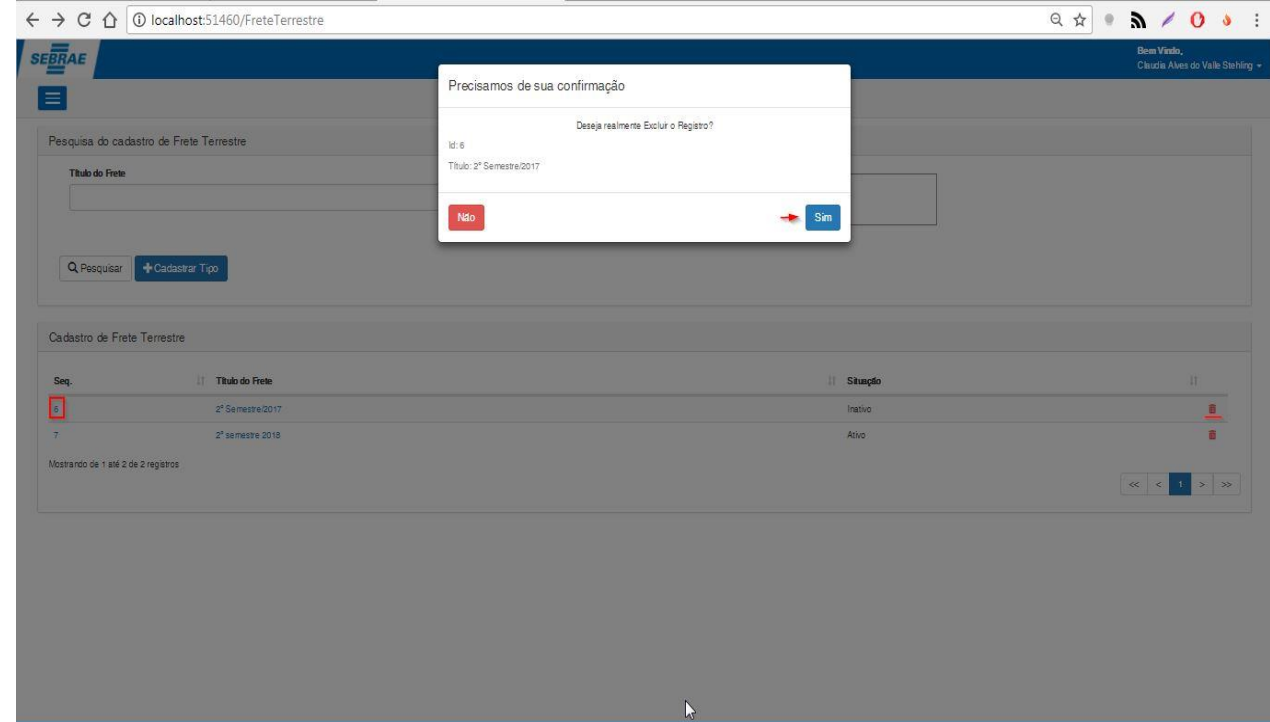

# **Cliente: Serviço de Apoio Mic. e Peq. Empresas - SEBRAE**

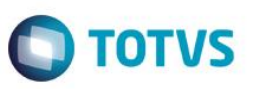

# <span id="page-35-0"></span>**9. Solicitação de Envio de Cargas**

Permite a criação da solicitação do sistema "SGO Lite – Solicitações de Envio de Cargas". O acesso à solicitação de envio de cargas é realizado através do menu: Envio de Cargas  $\rightarrow$  Solicitação.

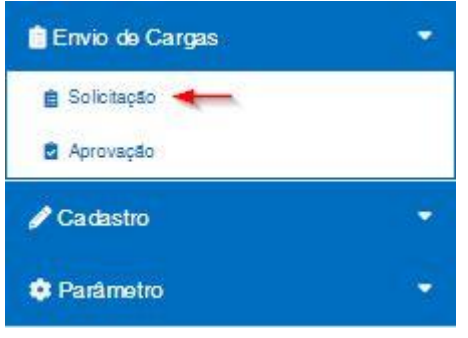

#### <span id="page-35-1"></span>**9.1.Pesquisar**

Para realizar uma pesquisa o usuário deverá informar o filtro através dos campos disponíveis e posteriormente clicar em pesquisar.

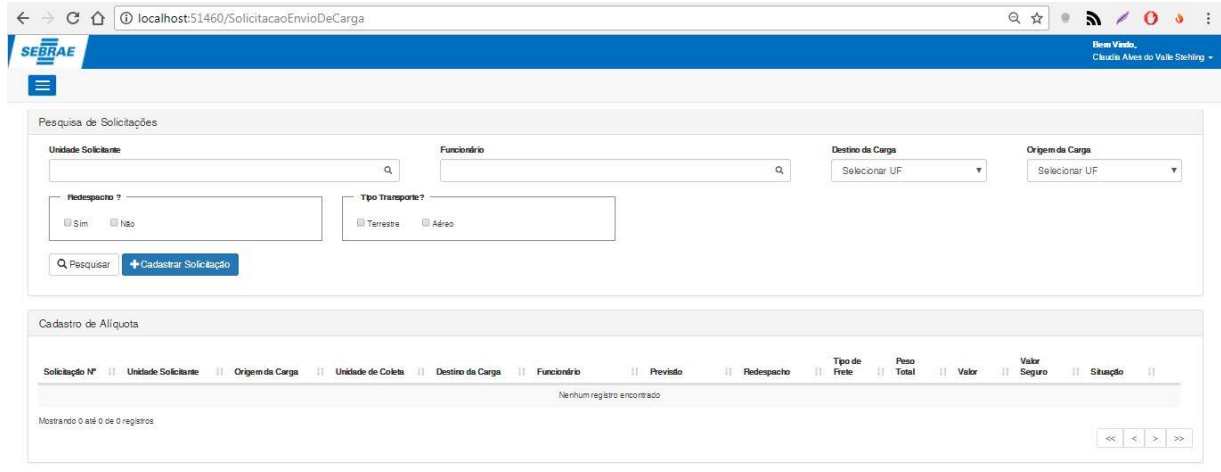

#### **Unidade Solicitante**

Campo de pesquisa que busca o departamento por nome e por código do mesmo. O usuário deverá digitar um os três primeiros dígitos do código ou as três primeiras letras do nome que correspondem a um determinado departamento. Após a inclusão do usuário o sistema irá buscar todos os resultados correspondentes e exibirá em formato de lista ordenada para que o usuário possa selecionar a opção correta. Campo Opcional.

#### **Funcionário**

Campo de pesquisa que busca o funcionário por nome e por chapa do mesmo. O usuário deverá digitar um os

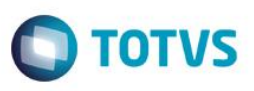

# **Cliente: Serviço de Apoio Mic. e Peq. Empresas - SEBRAE**

três primeiros dígitos do código ou as três primeiras letras do nome que correspondem a um determinado funcionário. Após a inclusão do usuário o sistema irá buscar todos os resultados correspondentes e exibirá em formato de lista ordenada para que o usuário possa selecionar a opção correta. Campo Opcional.

#### **Destino da Carga**

Lista todos os estados em âmbito nacional para que o usuário selecione qual corresponde ao destino da carga. Campo Opcional.

#### **Origem da Carga**

Lista todos os estados em âmbito nacional para que o usuário selecione qual corresponde a origem da carga. Campo Opcional.

#### **Redespacho**

Campo de seleção onde o usuário irá informar se deseja pesquisar solicitações com ou sem redespacho. Campo Opcional.

#### **Tipo Transporte**

Campo de seleção onde o usuário irá informar se deseja pesquisar solicitações com o tipo de transporte sendo terrestre ou aéreo. Campo Opcional.

### <span id="page-36-0"></span>**9.2.Cadastro de Solicitação**

Ao clicar no botão Salvar, o sistema cadastrará um frete aéreo com base nos valores que o usuário inserir para cada estado.

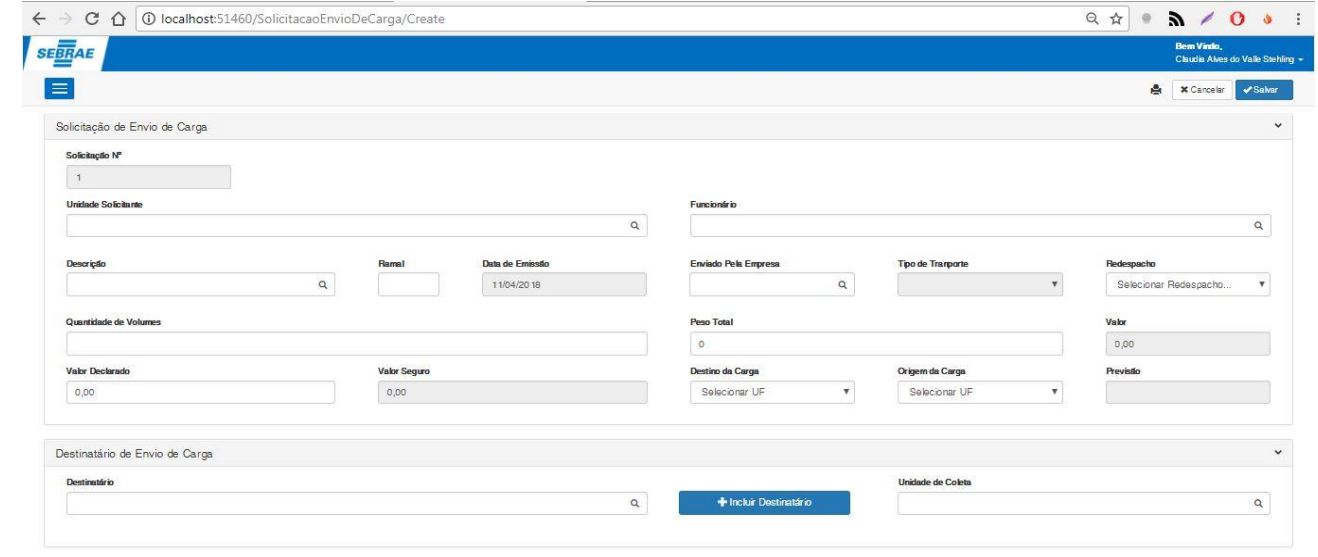

# **Cliente: Serviço de Apoio Mic. e Peq. Empresas - SEBRAE**

# **Solicitação Nº**

Campo gerado automaticamente que checa qual será o ID da solicitação que estará sendo criada. Este campo não pode ser editado e serve apenas como visualização para orientar o usuário.

#### **Unidade Solicitante**

Este campo possui a mesma funcionalidade do campo de mesmo nome no item 9.1. Campo Obrigatório.

#### **Funcionário**

Este campo possui a mesma funcionalidade do campo de mesmo nome no item 9.1. Campo Obrigatório.

#### **Descrição**

Campo de pesquisa que busca uma lista de descrições. O usuário deverá digitar um os três primeiros dígitos da descrição correspondente a um ou mais registros da tabela de produto (TPRODUTO). Após a busca do usuário o sistema irá retornar todos os resultados correspondentes e exibirá em formato de lista ordenada para que o usuário possa selecionar a opção correta. Campo Obrigatório.

#### **Ramal**

Campo do tipo texto para que o usuário digite o ramal de atendimento correspondente aquela solicitação. Campo Obrigatório.

#### **Data de Emissão**

Campo gerado automaticamente com o dia em que aquela solicitação estará sendo gerada.

#### **Enviado pela Empresa**

Campo de pesquisa que busca uma lista de transportadoras ativas. O usuário deverá digitar os três primeiros dígitos do nome da transportadora e em seguida o sistema efetuará a busca dos registros e irá retornar todos os resultados correspondentes. Campo Obrigatório.

# **Tipo de Transporte**

Após o usuário selecionar a transportadora no campo "Enviado pela Empresa", o campo "Tipo de Transporte" irá buscar todos os tipos de transportes correspondentes a transportadora informada anteriormente. Campo Obrigatório.

 $\ddot{\bullet}$ 

**TOTVS** 

# **Cliente: Serviço de Apoio Mic. e Peq. Empresas - SEBRAE**

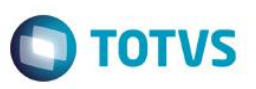

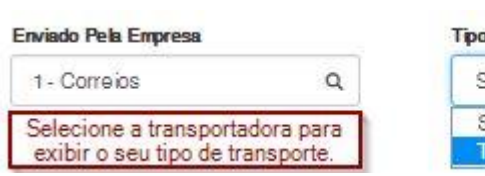

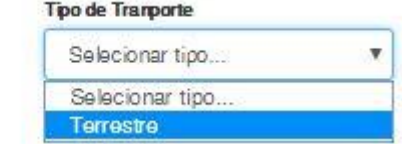

#### **Redespacho**

Lista onde o usuário selecionará se há ou não redespacho. Campo Obrigatório.

#### **Quantidade de Volumes**

Campo de tipo numérico onde o usuário irá informar a quantidade de volume da solicitação em questão. O valor mínimo é 0,0000 até o valor máximo de 999,9999. Campo Obrigatório.

#### **Peso Total**

Campo de tipo numérico onde o usuário irá informar o peso total da carga. O valor mínimo é 0 até o valor máximo de 9999. Campo Obrigatório.

#### **Valor**

Campo calculado automaticamente pelo sistema. Este campo usa como base vários outros campos que precisam ser previamente preenchidos.

Campos prévios necessário: Quantidade de Volumes, Peso Total, Valor, Destino da Carga e Origem da Carga.

Após preencher os campos o sistema calcula o valor com base no tipo de frete selecionado pelo usuário.

**Para frete do tipo aéreo**: Taxa Minima + Taxa Peso Aereo + Taxa Coleta + Taxa Entrega + Taxa Embalagem. Caso o usuário tenha solicitado o redespacho a fórmula também somará os valores referentes a Taxa Parcial + Taxa de Redespacho se não for solicitado, apenas a Taxa Parcial é somada. Em seguida, se o peso **for maior que 10** a taxa de redespacho parcial também é somada ao valor.

**Para frete do tipo terrestre**: Taxa Minima + Taxa Peso Terrestre + Taxa Embalagem. Caso o usuário tenha solicitado o redespacho a fórmula também somará os valores referentes a Taxa Parcial + Taxa de Redespacho se não for solicitado, apenas a Taxa Parcial é somada. Em seguida, se o peso **for maior que 10** a taxa de redespacho parcial também é somada ao valor.

Campo de preenchimento obrigatório

#### **Valor Declarado**

Campo texto que permite a digitação de valor decimal, com até 2 casas decimais, maior ou igual a Zero. Campo de preenchimento obrigatório

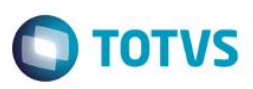

# **Cliente: Serviço de Apoio Mic. e Peq. Empresas - SEBRAE**

#### **Valor Seguro**

Campo calculado com base na multiplicação entre o valor declarado e a alíquota ativa cadastrada no sistema. A formula base é : Valor Declarado x Alíquota. Campo de preenchimento obrigatório

#### **Destino da Carga**

Este campo possui a mesma funcionalidade do campo de mesmo nome no item 9.1. Campo Obrigatório.

#### **Origem da Carga**

Este campo possui a mesma funcionalidade do campo de mesmo nome no item 9.1. Campo Obrigatório.

#### **Previsão**

Campo calculado automaticamente com base no tipo de frete selecionado pelo usuário e também pelo destino da carga.

Campo Obrigatório.

#### **Destinatário**

Campo de pesquisa que busca uma lista de destinatários. O usuário deverá digitar um os três primeiros dígitos do cpf ou cnpj correspondente a um ou mais destinatários. Em seguida o sistema irá retornar todos os resultados correspondentes e exibirá em formato de lista ordenada para que o usuário possa selecionar a opção correta. Campo Obrigatório.

**Destinatário Existente**: Caso a pesquisa retorne um destinatário existente, o sistema irá buscar os dados de localidade deste usuário e irá exibilos abaixo o campo de destinatário após a consulta ser completamente executada. Estes campos serão do tipo somente leitura e serão exibidos ao usuário apenas para informação.

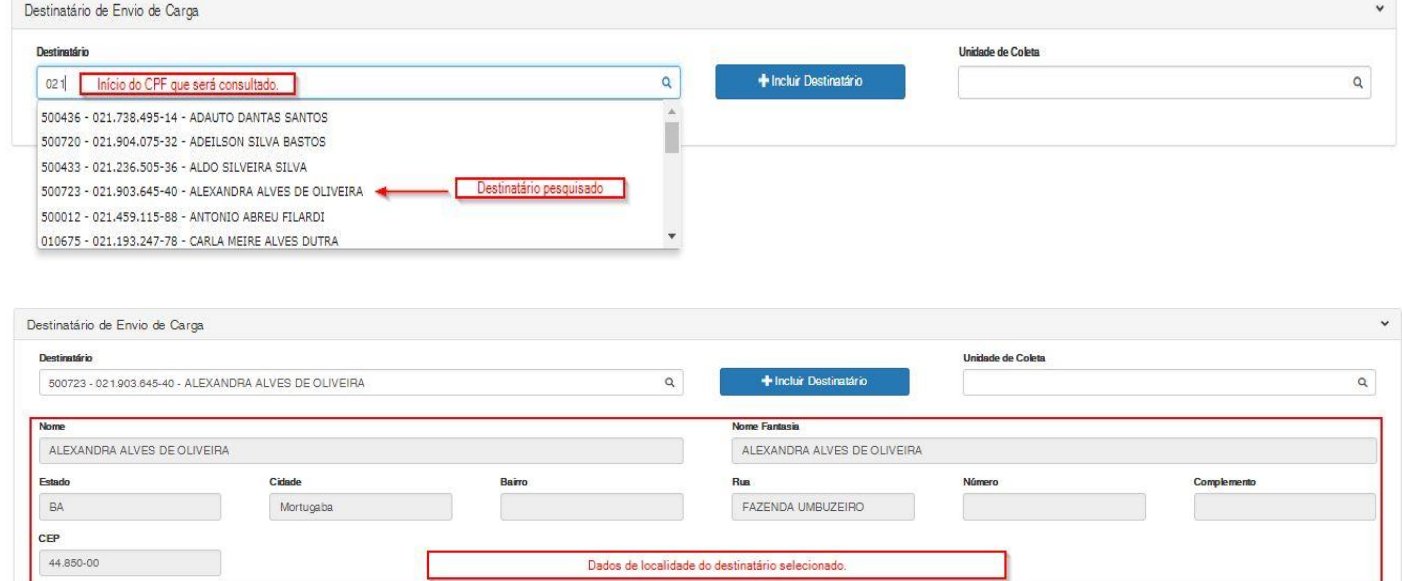

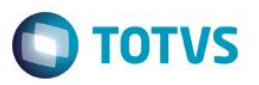

**Destinatário Novo**: Caso o usuário queira cadastrar um novo destinatário, o usuário deverá clicar no botão "Incluir Destinatário" e em seguida preencher todos os novos campos que surgiram.

# **CPF/CNPJ**

Campo do tipo texto que recebe CPF ou CNPJ. Caso o usuário esteja cadastrando uma pessoa jurídica (CNPJ) ao terminar de preencher o CNPJ o campo **nome fantasia** irá surgir para que o usuário o preencha. Campo Obrigatório.

Formulário para pessoa física (CPF)

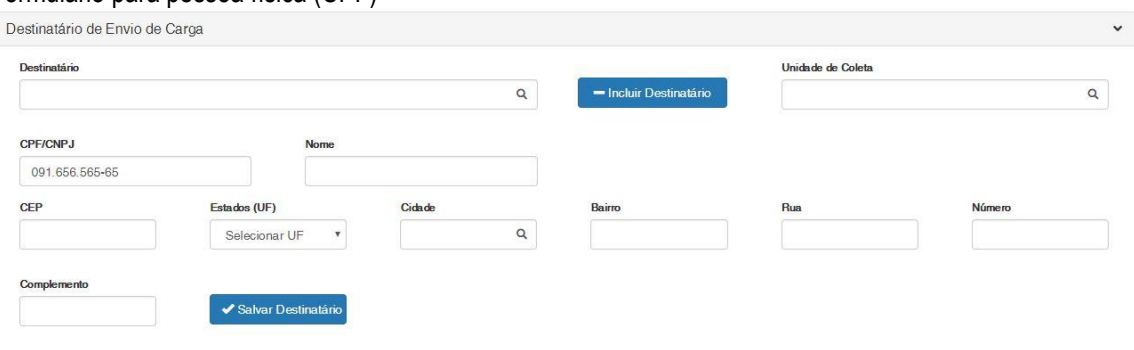

# Formulário para pessoa jurídica (CNPJ)

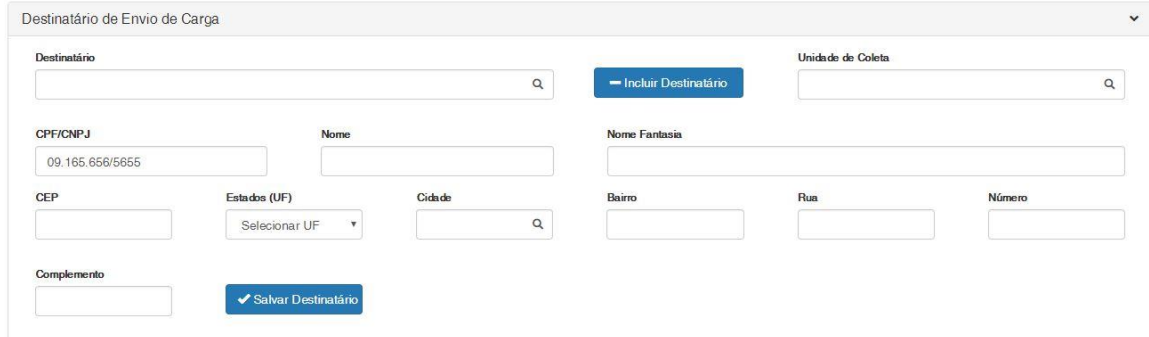

### **Nome**

Nome da pessoa física registrada no CPF informado anteriormente. Campo Obrigatório.

### **Nome Fantasia**

Este campo irá surgir somente se o usuário informar o CNPJ no campo **CPF/CNPJ**. Campo do tipo texto onde o usuário irá informar o nome fantasia associado ao CNPJ informado anteriormente. Campo Obrigatório.

### **CEP**

Campo do tipo texto onde será informado o CEP do destinatário que está sendo cadastrado. Campo Obrigatório.

# **Cliente: Serviço de Apoio Mic. e Peq. Empresas - SEBRAE**

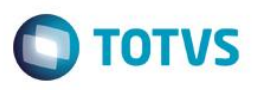

### **Estados (UF)**

Este campo possui a mesma funcionalidade do campo de mesmo nome no item 9.1. Campo Obrigatório.

#### **Cidade**

Campo do tipo texto que dependente do campo "Estados (UF)" para efetuar a busca de cidades no sistema. O usuário deverá selecionar um estado previamente, e em seguida o mesmo deverá digitar qual cidade ele está procurando que pertencente aquele estado. Campo Obrigatório.

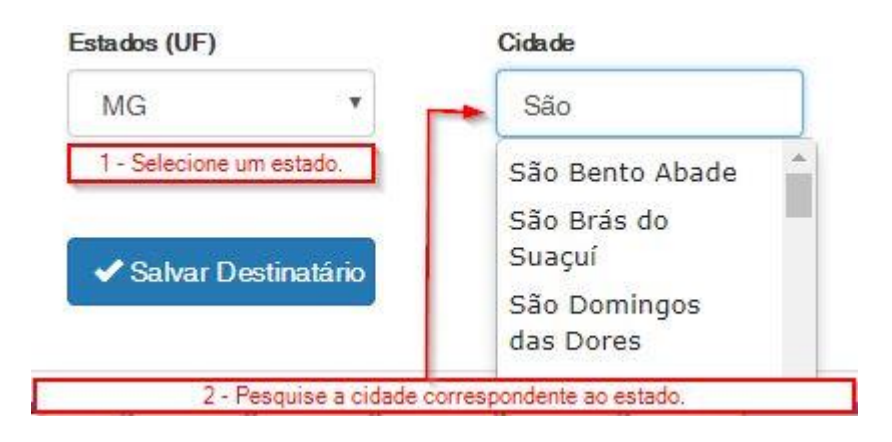

#### **Bairro**

Campo do tipo texto onde o usuário informará um bairro correspondente a cidade informada anteriormente. Campo Obrigatório.

#### **Rua**

Campo do tipo texto onde o usuário informará a rua correspondente ao bairro informada anteriormente. Campo Obrigatório.

**Número**

Campo do tipo texto onde o usuário informará o número do logradouro. Campo Obrigatório.

#### **Complemento**

Campo do tipo texto onde o usuário informará o complemento referente ao endereço atual. Campo Obrigatório.

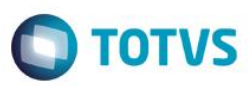

# **Cliente: Serviço de Apoio Mic. e Peq. Empresas - SEBRAE**

# **9.3.Edição de Solicitações**

<span id="page-42-0"></span>Esta funcionalidade edita uma solicitação já existente e que esteja com a situação "Em andamento" ou "Recusada". As solicitações serão exibidas na grid "Solicitações do Envio de Carga". Para editar, o usuário deverá clicar no número da solicitação ou na unidade solicitante do respectivo registro que deseja editar.

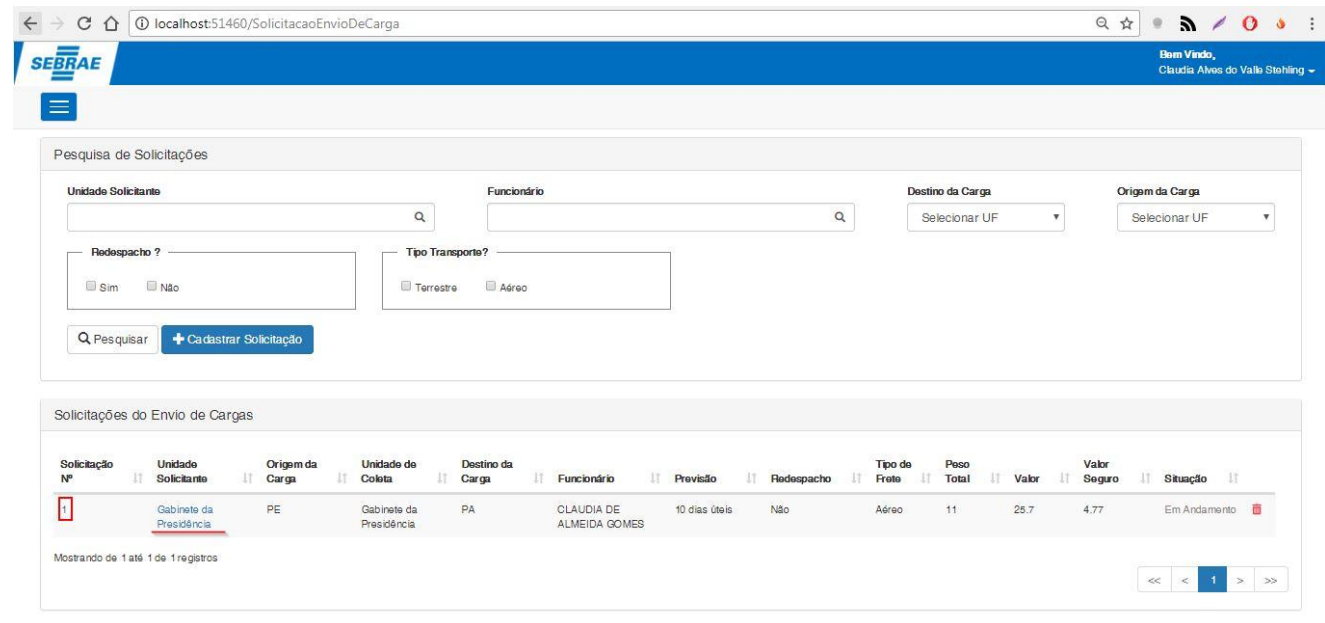

### **Solicitação Nº**

Este campo possui a mesma funcionalidade do campo de mesmo nome no item 9.2.

### **Unidade Solicitante**

Este campo possui a mesma funcionalidade do campo de mesmo nome no item 9.2.

#### **Funcionário**

Este campo possui a mesma funcionalidade do campo de mesmo nome no item 9.2.

### **Descrição**

Este campo possui a mesma funcionalidade do campo de mesmo nome no item 9.2.

#### **Ramal**

Este campo possui a mesma funcionalidade do campo de mesmo nome no item 9.2.

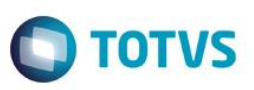

# **Cliente: Serviço de Apoio Mic. e Peq. Empresas - SEBRAE**

#### **Data de Emissão**

Este campo possui a mesma funcionalidade do campo de mesmo nome no item 9.2.

#### **Enviado pela Empresa**

Este campo possui a mesma funcionalidade do campo de mesmo nome no item 9.2.

#### **Tipo de Transporte**

Este campo possui a mesma funcionalidade do campo de mesmo nome no item 9.2.

#### **Redespacho**

Este campo possui a mesma funcionalidade do campo de mesmo nome no item 9.2.

#### **Quantidade de Volumes**

Este campo possui a mesma funcionalidade do campo de mesmo nome no item 9.2.

#### **Peso Total**

Este campo possui a mesma funcionalidade do campo de mesmo nome no item 9.2.

**Valor**

Este campo possui a mesma funcionalidade do campo de mesmo nome no item 9.2.

# **Valor Declarado**

Este campo possui a mesma funcionalidade do campo de mesmo nome no item 9.2.

**Valor Seguro**

Este campo possui a mesma funcionalidade do campo de mesmo nome no item 9.2.

**Destino da Carga**

Este campo possui a mesma funcionalidade do campo de mesmo nome no item 9.2.

**Origem da Carga**

Este campo possui a mesma funcionalidade do campo de mesmo nome no item 9.2.

**Previsão**

Este campo possui a mesma funcionalidade do campo de mesmo nome no item 9.2.

# **Cliente: Serviço de Apoio Mic. e Peq. Empresas - SEBRAE**

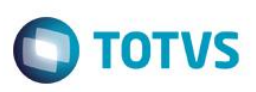

# **Destinatário**

Este campo possui a mesma funcionalidade do campo de mesmo nome no item 9.2.

**CPF/CNPJ**

Este campo possui a mesma funcionalidade do campo de mesmo nome no item 9.2.

**Nome**

Este campo possui a mesma funcionalidade do campo de mesmo nome no item 9.2.

**Nome Fantasia**

Este campo possui a mesma funcionalidade do campo de mesmo nome no item 9.2.

**CEP**

Este campo possui a mesma funcionalidade do campo de mesmo nome no item 9.2.

**Estados (UF)**

Este campo possui a mesma funcionalidade do campo de mesmo nome no item 9.2.

**Cidade**

Este campo possui a mesma funcionalidade do campo de mesmo nome no item 9.2.

**Bairro**

Este campo possui a mesma funcionalidade do campo de mesmo nome no item 9.2.

**Rua**

Este campo possui a mesma funcionalidade do campo de mesmo nome no item 9.2.

**Número**

Este campo possui a mesma funcionalidade do campo de mesmo nome no item 9.2.

**Complemento**

Este campo possui a mesma funcionalidade do campo de mesmo nome no item 9.2.

# <span id="page-44-0"></span>**9.4.Exclusão de Solicitações**

Para excluir uma solicitação a mesma deverá possuir a situação como "Em Andamento" ou "Reprovada" em seguida o usuário deverá clicar no ícone de lixeira que estará alinhado na linha do registro que o mesmo deseja excluir. Por exemplo, caso o usuário deseje excluir o registro de número 1 o mesmo deverá clicar no ícone da lixeira, no final da linha deste mesmo registro. Ao efetuar o clique, uma nova janela irá surgir pedindo a confirmação do usuário para que a exclusão seja executada.

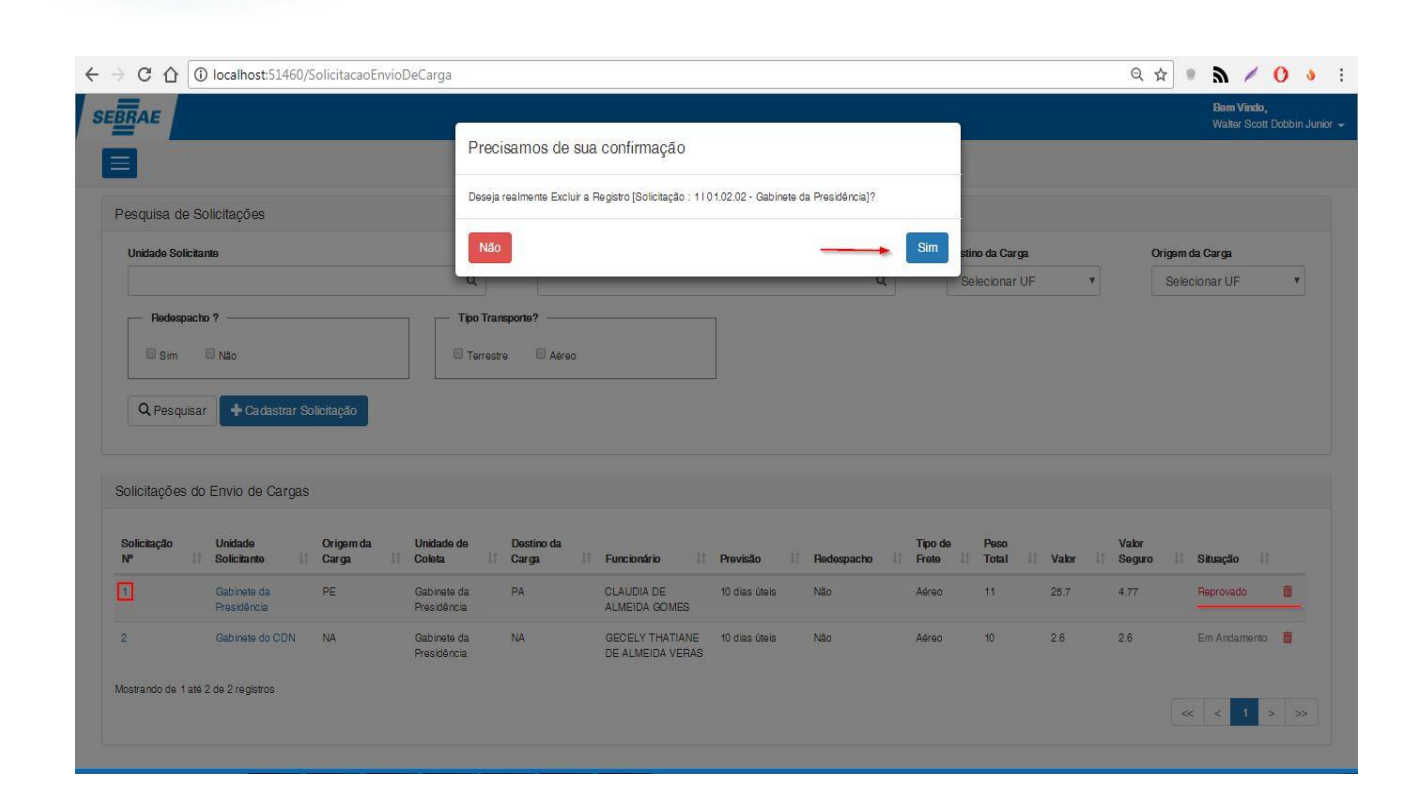

# <span id="page-45-0"></span>**10. Aprovação**

Permite a criação da solicitação do sistema "SGO Lite – Solicitações de Envio de Cargas". O acesso à solicitação de envio de cargas é realizado através do menu: Envio de Cargas  $\rightarrow$  Aprovação.

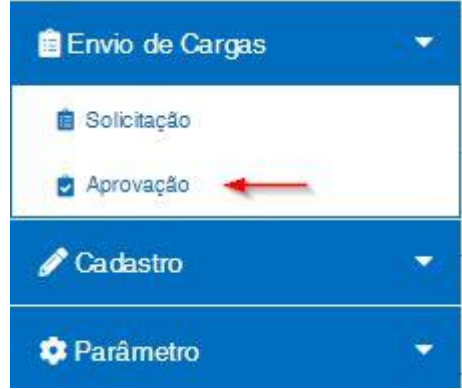

**SGO Lite – Administração de Pessoal**

**Cliente: Serviço de Apoio Mic. e Peq. Empresas - SEBRAE**

# <span id="page-45-1"></span>**10.1. Pesquisar**

Para realizar uma pesquisa o usuário deverá informar o filtro através dos campos disponíveis e posteriormente clicar em pesquisar.

 $\ddot{\circ}$ 

**TOTVS** 

#### $\leftarrow$   $\rightarrow$   $\leftcirc$   $\right)$   $\circ$  localhost:51460/AutorizacaoEnvioDeCarga  $\circ \star \bullet \bullet \bullet \bullet :$ **SEBRAE** Pesquisa de Solicitações **Linidade Solicitante** stino da Caroa Origam da Carga  $\alpha$  $\alpha$ Selecionar UF Selecionar UF Redespacho? **Terrestre**  $\Box$  Aéreo  $\Box$  Sim Não Q Pesquisar Cadastro de Alíquota Unida<br>Solici Orige Destino da<br>Carga Tipo de Valor (Valor )<br>Frete (Il Peso Total III Valor (Il Seguro )  $\mathbb{R}$ **Situação** IT Funcionário İŤ. Previsão  $\bar{\mathbb{R}}$ Nenhum registro encontrado Mostrando 0 até 0 de 0 registros  $\begin{array}{|c|c|c|c|c|}\hline \begin{array}{c|c|c|c}\hline \begin{array}{c|c} \mathbb{R} & \mathbb{R} & \mathbb{R} \end{array} & \mathbb{R} & \mathbb{R} & \mathbb{R} \end{array} \hline \end{array} \hline \end{array}$

# **Unidade Solicitante**

**SGO Lite – Administração de Pessoal**

**Cliente: Serviço de Apoio Mic. e Peq. Empresas - SEBRAE**

Este campo possui a mesma funcionalidade do campo de mesmo nome no item 9.1.

### **Funcionário**

Este campo possui a mesma funcionalidade do campo de mesmo nome no item 9.1.

### **Destino da Carga**

Este campo possui a mesma funcionalidade do campo de mesmo nome no item 9.1.

### **Origem da Carga**

Este campo possui a mesma funcionalidade do campo de mesmo nome no item 9.1.

#### **Redespacho**

Este campo possui a mesma funcionalidade do campo de mesmo nome no item 9.1.

### **Tipo Transporte**

Este campo possui a mesma funcionalidade do campo de mesmo nome no item 9.1.

# <span id="page-46-0"></span>**10.2. Aprovar ou Reprovar Solicitação**

Para aprovar uma solicitação, primeiro o usuário deverá verificar se a mesma se encontra em estado de "Em Andamento", em seguida o usuário deverá acessar a uma solicitação em modo de edicação. Ao acessar a solicitação um botão de aprovação estará localizado no canto superior direito da página de edição.

**TOTVS** 

**Cliente: Serviço de Apoio Mic. e Peq. Empresas - SEBRAE**

**SGO Lite – Administração de Pessoal**

Ao clicar no botão de aprovação uma nova janela irá sugir, nesta janela o usuário irá configurar as relações dos aprovadores e seus respectivos níveis que correspondem a solicitação selecionada. O fluxo de aprovação utilizado será sempre o fluxo com situação igual a **ativo**.

 $\bigcap$  TOTVS

Valor

4.77

 $2.6$ 

Reprovedo

Em Andamento 吉

 $\ddot{\phantom{1}}$ 

Peso

 $\ddot{\mathbf{1}}$ 

 $10$ 

**Valor**  $-11$ Seguro  $17$ Situação

 $25.7$ 

 $2.6$ 

Este documento é de propriedade da TOTVS. Todos os direitos reservados.  $\bullet$ 

Este documento é de propriedade da TOTVS. Todos os direitos reservados.

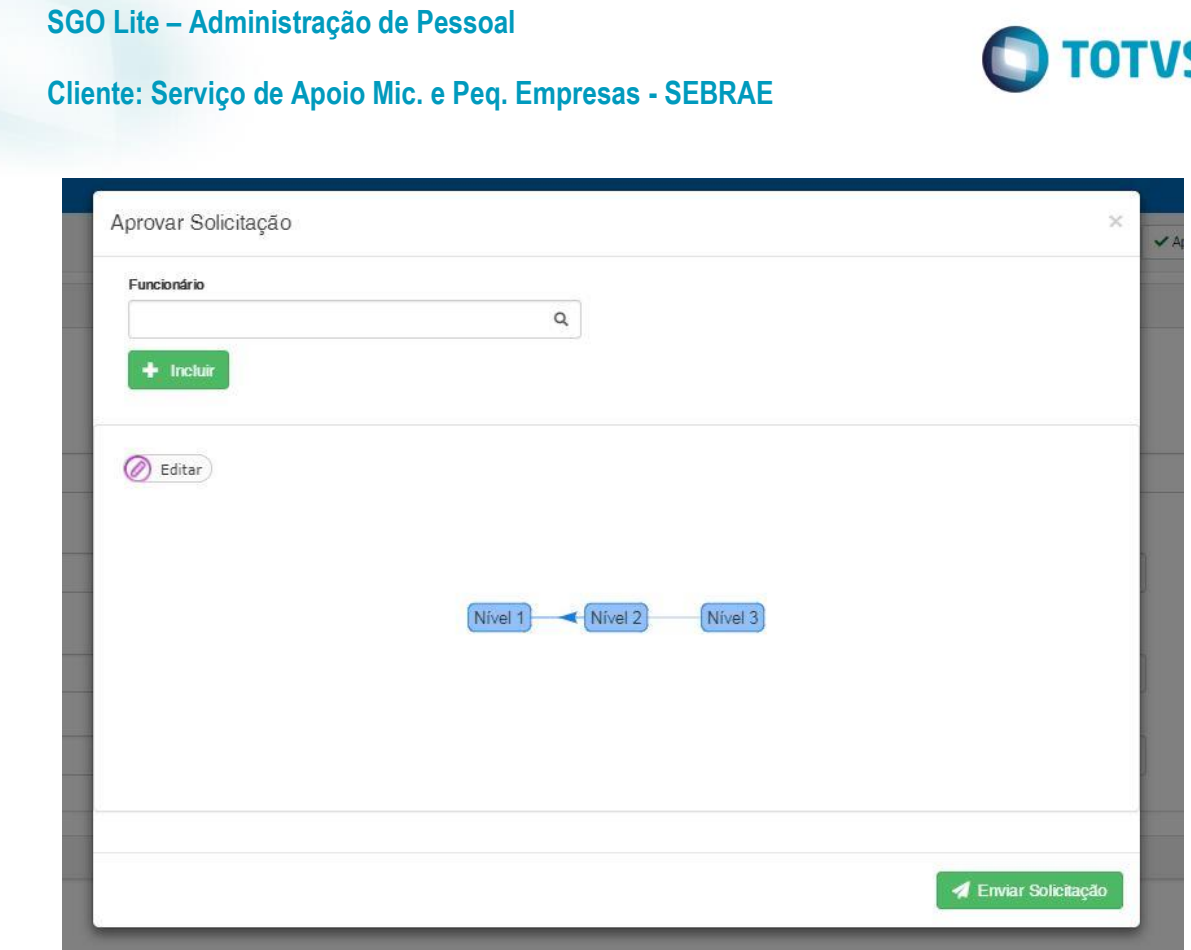

#### **Funcionário**

Campo de pesquisa que busca o funcionário pelo nome. O usuário deverá digitar as três primeiras letras que correspondem a um determinado funcionário. Após a inclusão do usuário o sistema irá buscar todos os resultados correspondentes e exibirá em formato de lista ordenada para que o usuário possa selecionar a opção correta. Após selecionar a opção desejada o usuário deverá clicar no botão "Incluir" para croar um "nó" na área da aprovação com a foto e nome do funcionário selecionado.

Após o surgimento do usuário no fluxo, o usuário deverá efetuar o processo de adicionar uma conexão, citado no item 4.2. E deverá conectar um usuário ao nível pelo qual ele será responsável. Campo Obrigatório.

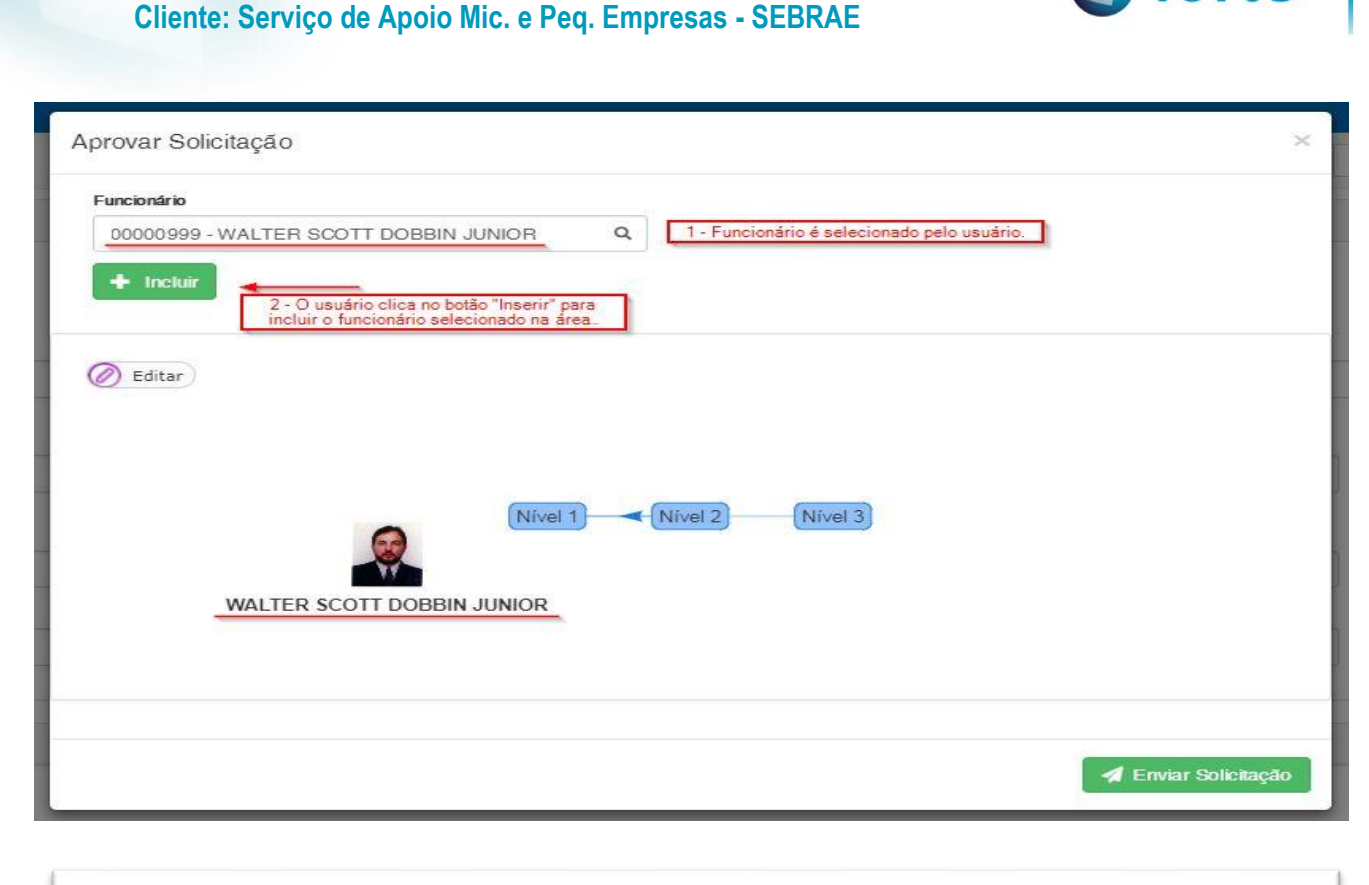

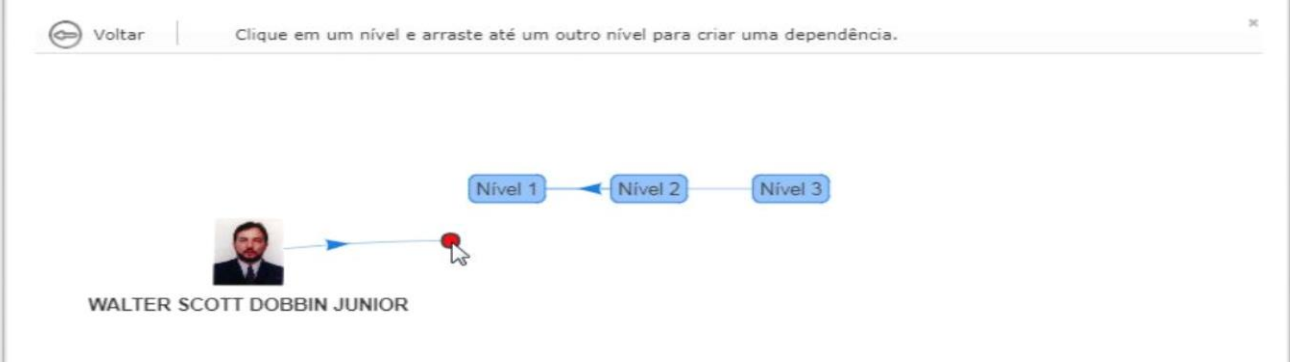

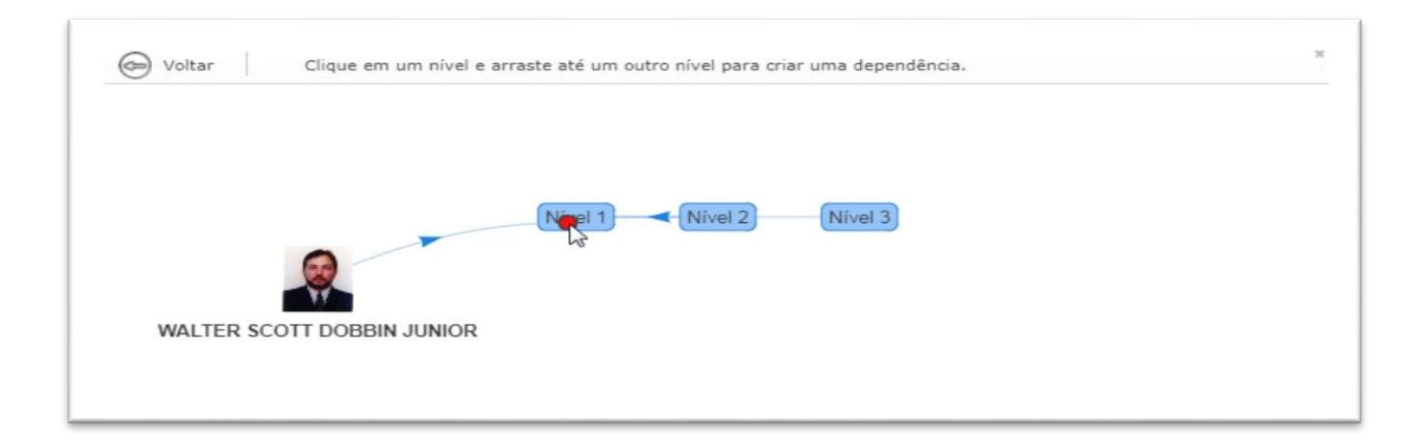

 $\bullet$ 

 $\ddot{\circ}$ 

**D** TOTVS

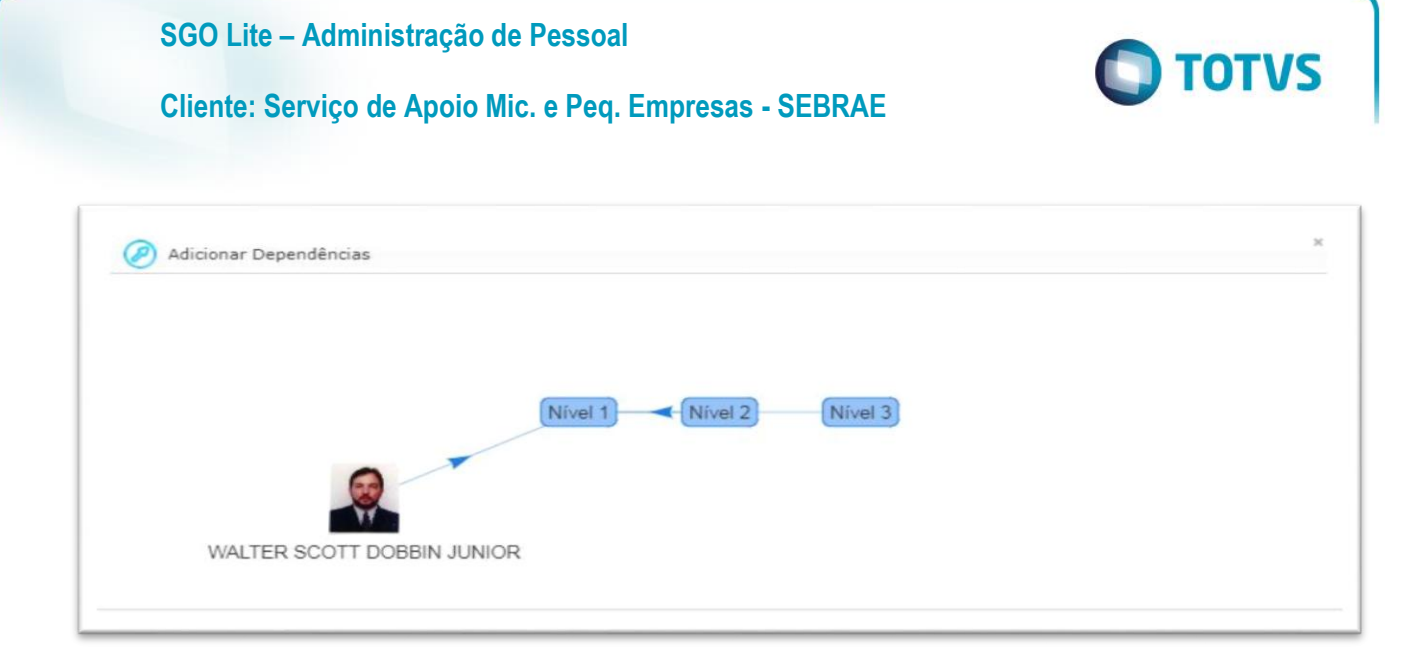

# **Enviar Solicitação**

Ao clicar no botão de enviar solicitação o sistema irá verificar se todos os níveis estão devidamente associados a um funcionário aprovador. Após a verificação do sistema, será criado um registro de aprovação para o funcionário aprovador do nível 1.

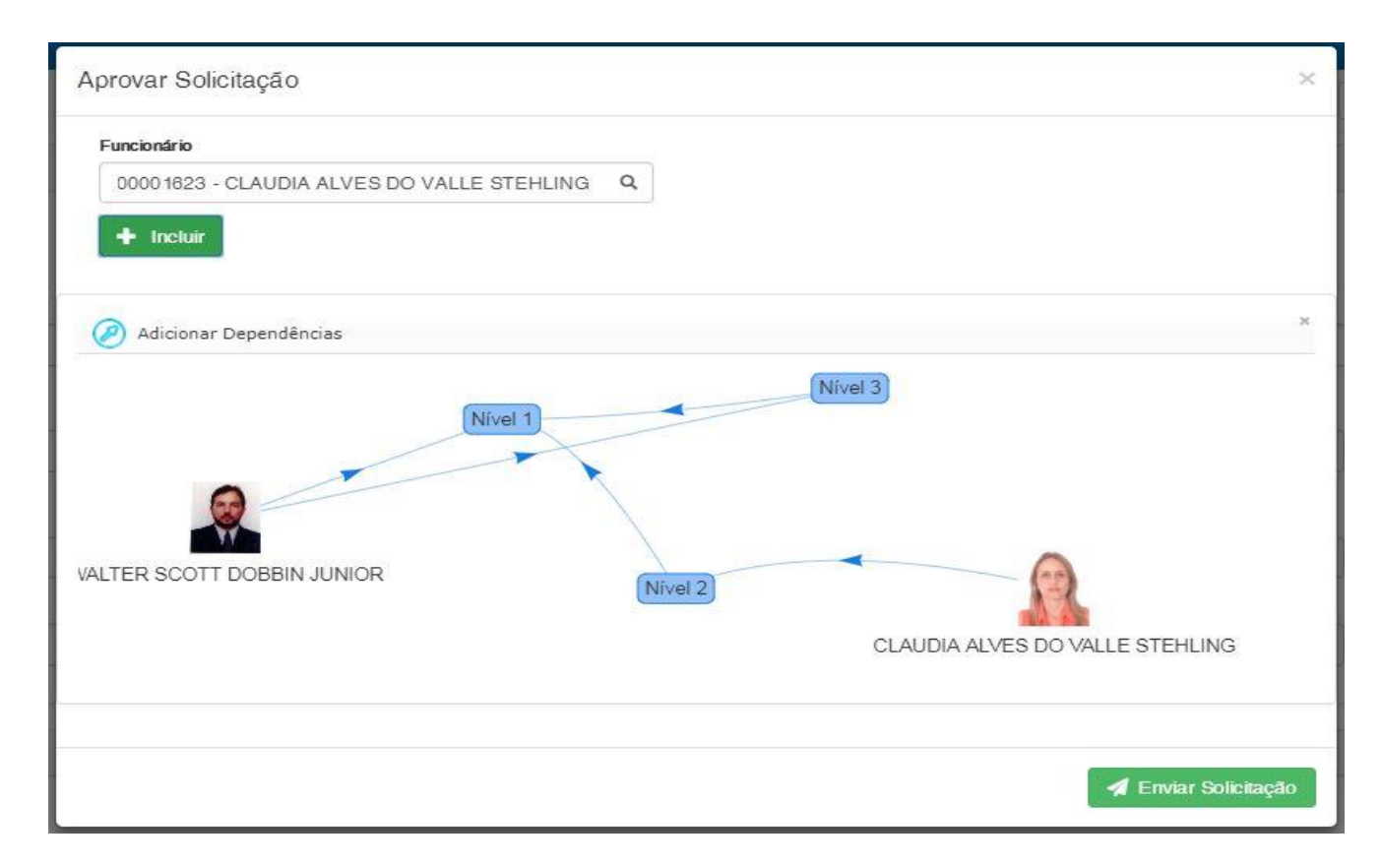

O usuário aprovado ao acessar a tela de aprovação verá as solicitações pendentes de aprovação na grid "Lista de Aprovações". As solicitações pendentes estarão com o campo situação como "Aguardando Aprovação".

# **Cliente: Serviço de Apoio Mic. e Peq. Empresas - SEBRAE**

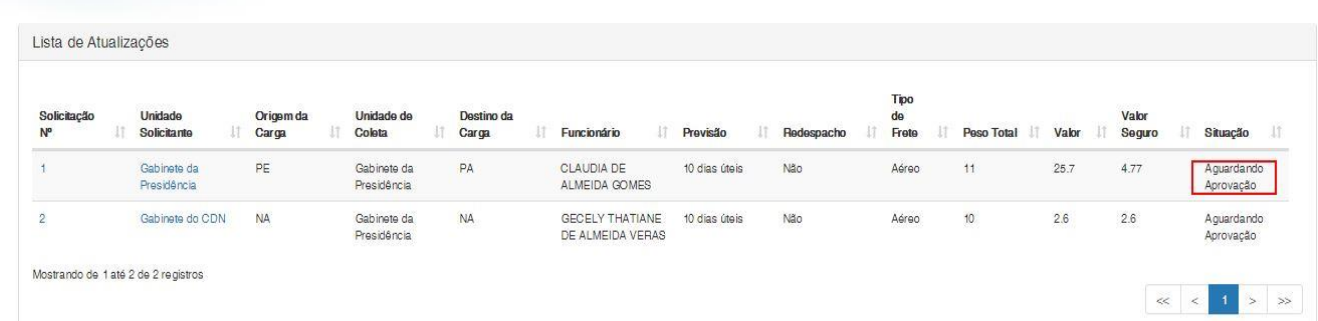

Para aprovar uma solicitação o usuário deverá clicar no número da soliciatação ou em sua unidade solicitante, em seguida o usuário será redirecionado para a tela onde efetuará a aprovação da solicitação.

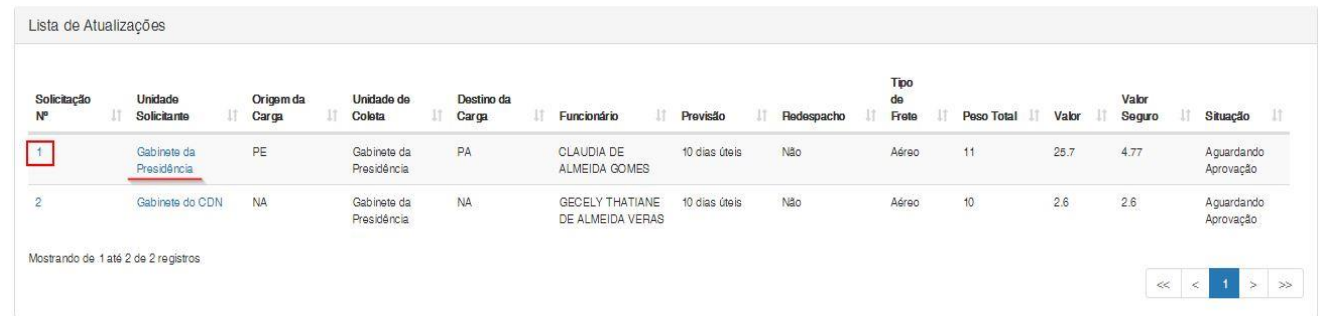

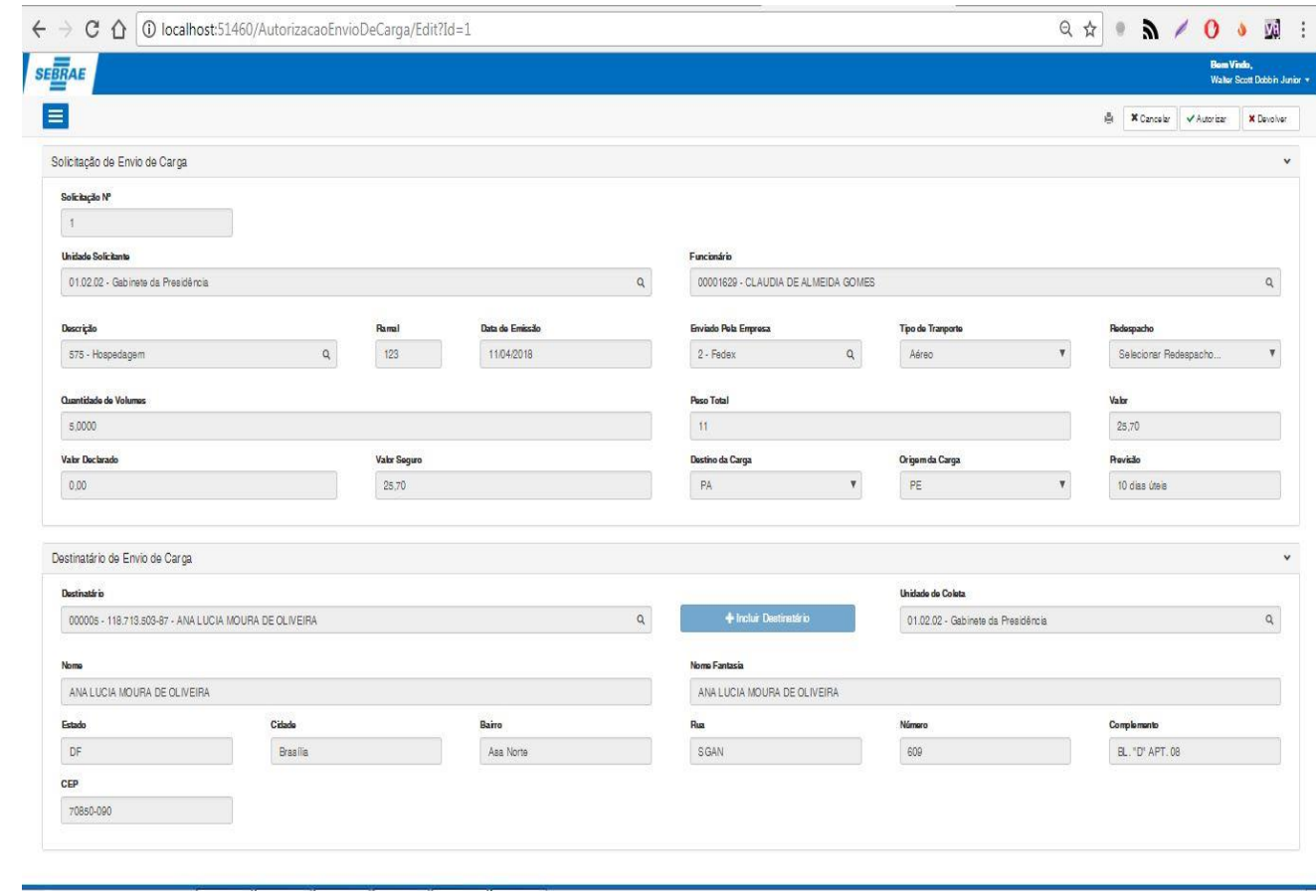

**O** TOTVS

# **Cliente: Serviço de Apoio Mic. e Peq. Empresas - SEBRAE**

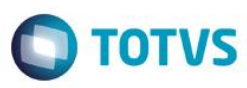

#### **Autorizar**

Ao clicar no botão "Autorizar" uma nova tela irá surgir solicitando o usuário para confirmar se deseja aprovar ou não a solicitação. Após a confirmação o sistema irá verificar qual é o nível atual da solicitação que corresponde ao usuário logado. Ao autorizar a solicitação se o nível atual do usuário **não for o último** o sistema irá verificar qual é o usuário do nível sucessor e irá enviar a solicitação para este usuário para que seja também autorizada, em seguida o sistema também notificará o usuário via e-mail sobre a situação atual da solicitação. Este processo se repetirá até que o último nível de aprovação seja autorizado.

Ao concluir o processo de autorização, a situação da solicitação será atualizada para aprovada e não será mais exibida na grid de "Lista de Aprovações".

#### **Devolver**

Ao clicar no botão "Devolver" a situação da solicitação é atualizada para reprovada. Indepedente do nível de aprovação em que se encontra o atual do usuário aprovador, ao clicar em "Devolver", a solicitação sempre será atualizada para "Reprovada" e não será mais listada na grid de "Lista de Aprovações".

#### **Cancelar**

Retorna para a tela anterior.

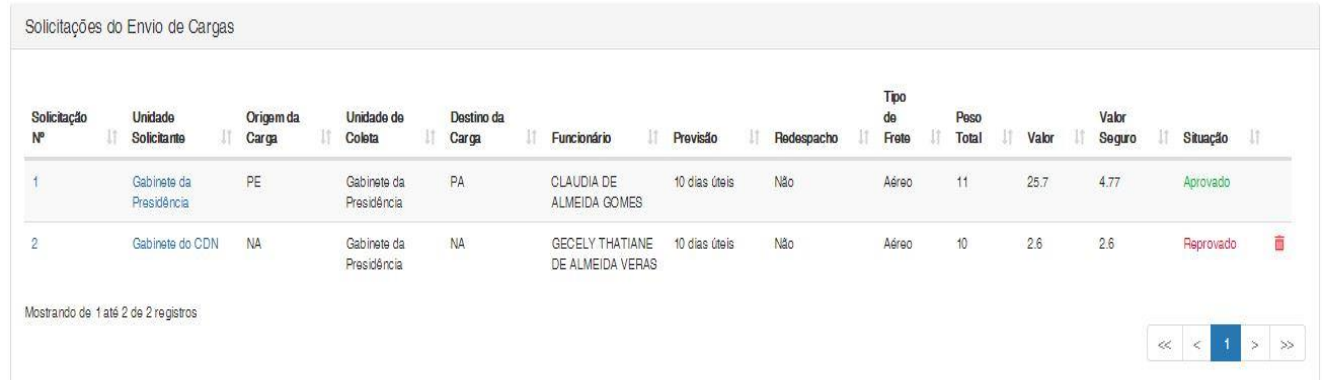

#### **Relatório de Solicitação de Envio de Cargas**

Ao clicar no botão "Relatório de Solicitação de Envio de Cargas" o sistema irá buscar os dados da solicitação atual e irá exíbilos em uma nova janela onde o usuário poderá efetuar a impressão ou download.

# **O** TOTVS

# **Cliente: Serviço de Apoio Mic. e Peq. Empresas - SEBRAE**

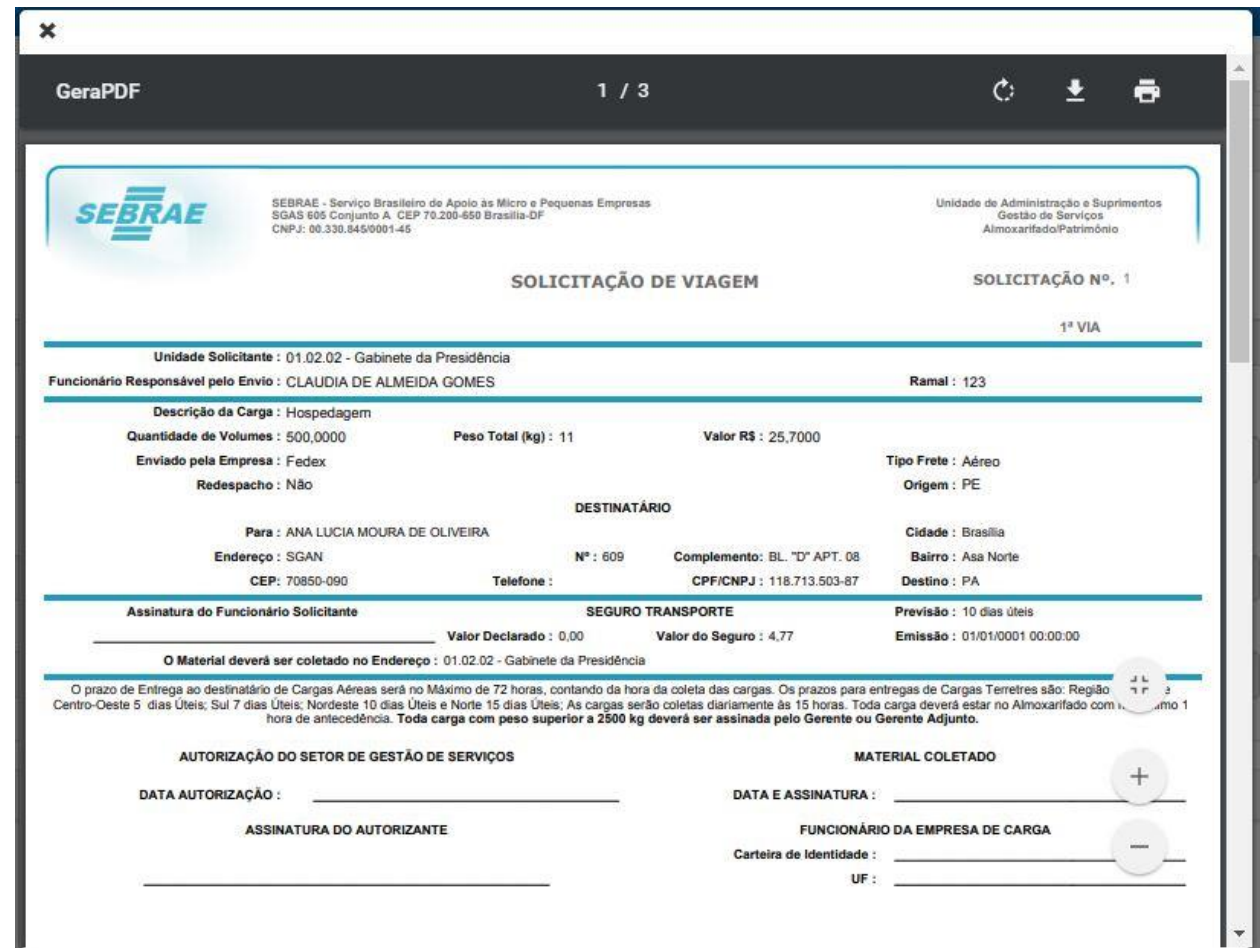